# MODBUS SLAVE<br>驱动程序 L

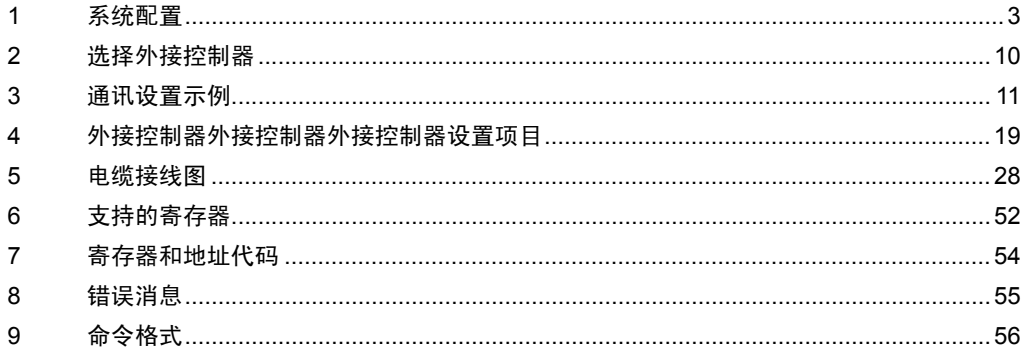

简介

本手册介绍如何连接人机界面和外接控制器。

在本手册中,将按以下章节顺序介绍连接步骤:

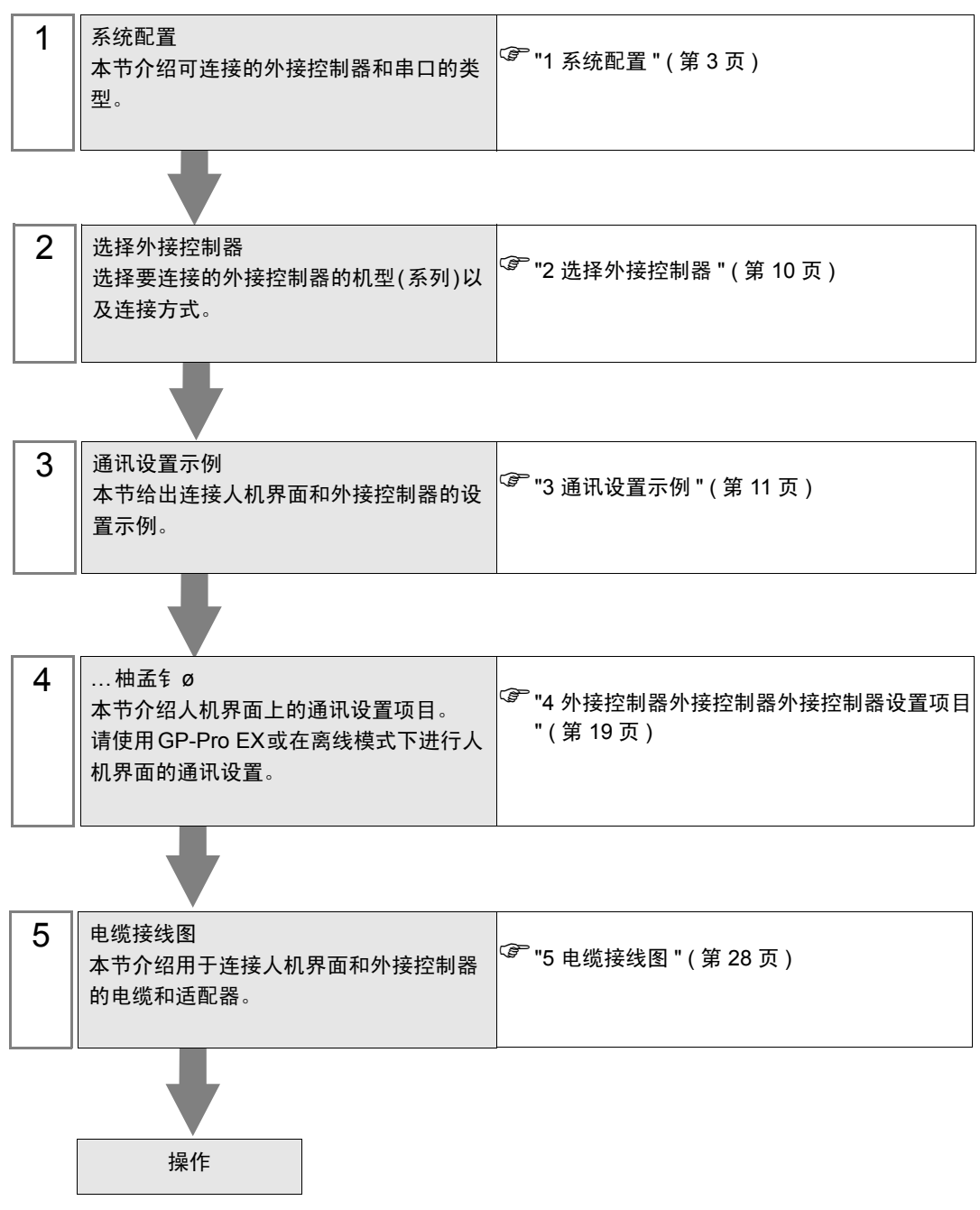

# <span id="page-2-0"></span>1 系统配置

当外接控制器与人机界面连接时的系统配置如下表所示。

## ■串口

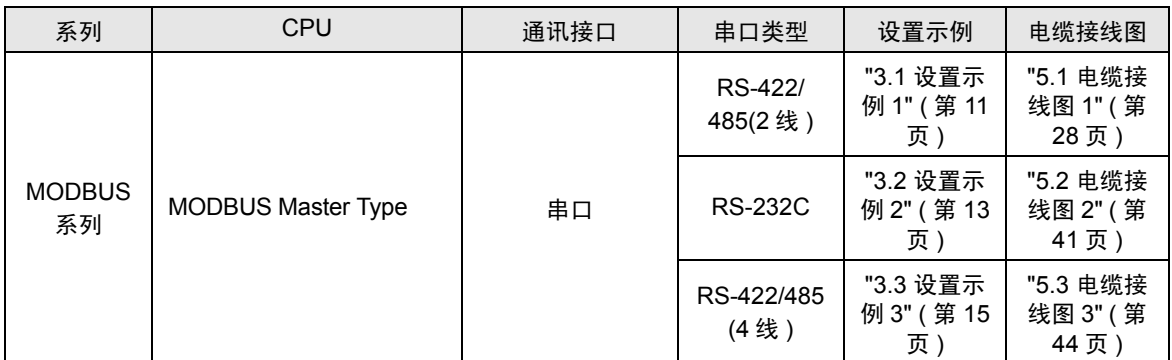

# ■ 以太网 (TCP)

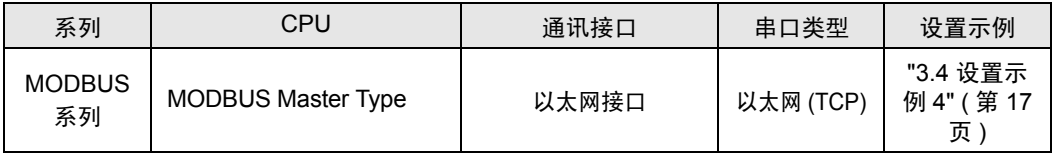

#### ■ 连接配置

# ◆串口 注 释 ▌• 在通讯速率为 38400 或以上的情况下使用此驱动程序时,有以下几点限制: • 不能同时使用 Rockwell Automation, Inc. 的 DH-485 驱动程序。 • 不能同时使用 Siemens AG 的 SIMATIC S7 MPI direct 驱动程序。 • 本驱动程序 ( 通讯速率: 38400 或以上 ) 不能同时在 COM1 和 COM2 上使用。 • 使用此驱动程序时, 人机界面中逻辑功能的执行时间可能变长。

• 1:1 连接示例

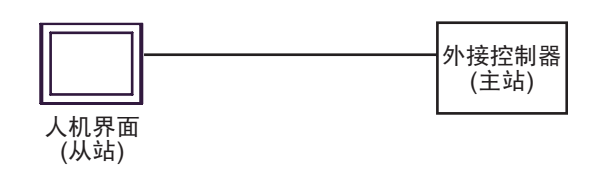

• n:1 连接示例

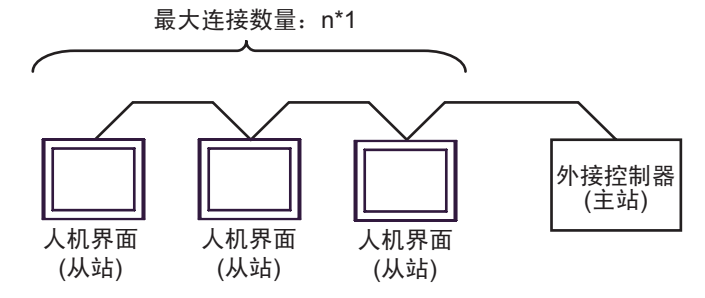

- \*1 可连接的人机界面 ( 从站 ) 取决于外接控制器。请查看外接控制器的规格。
- 注 释 ▌• 当连接配置中包含 LT-4\*01TM/ LT 主机模块时,须设置 LT-4\*01TM/ LT 主机模块的极化电 阻,以稳定通讯线中的信号电平。 (极化电阻与终端电阻不同。) •使用一台 LT-4\*01TM/LT 主机模块时,设置为 "560"( 默认 )。 • 使用两台 LT-4\*01TM/LT 主机模块时,一台设置为 "560"( 默认 ),另一台设置为 "None"。 • 极化电阻仅能在离线模式下设置。如需显示设置画面,请在离线模式下触摸 [Peripheral Settings] 选项卡中的 [Device/PLC Adjust]。

#### ◆ 以太网 (TCP)

注 释 ▌• 如果人机界面中逻辑功能的执行时间较长,主控制器对请求的响应可能会有延迟。从两个 或以上主控制器同时访问时,请调整主控制器的超时时间。

• 1:1 连接示例

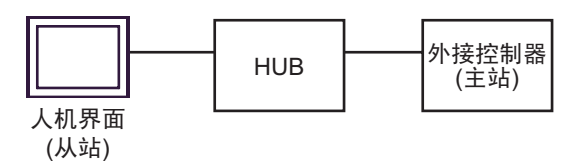

• n:1 连接示例

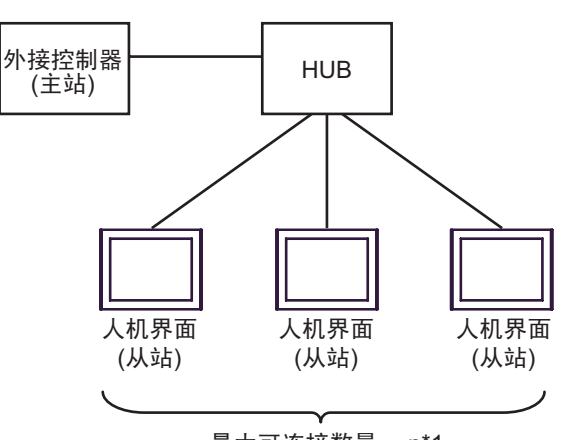

最大可连接数量: n\*1

- \*1 可连接的 Display( 从站 ) 取决于外接控制器。请查看外接控制器的规格。
- 1:m 连接示例

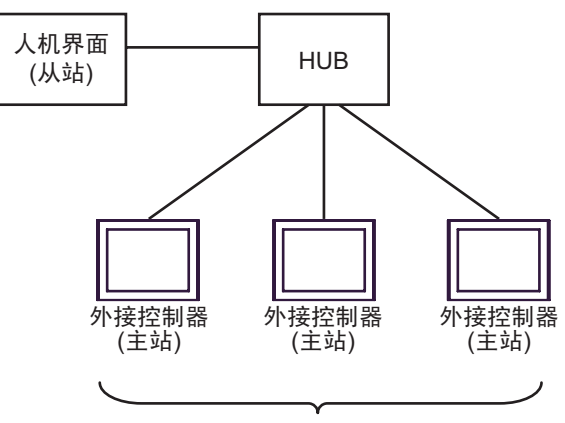

最大可连接数量: 16

• n:m 连接示例

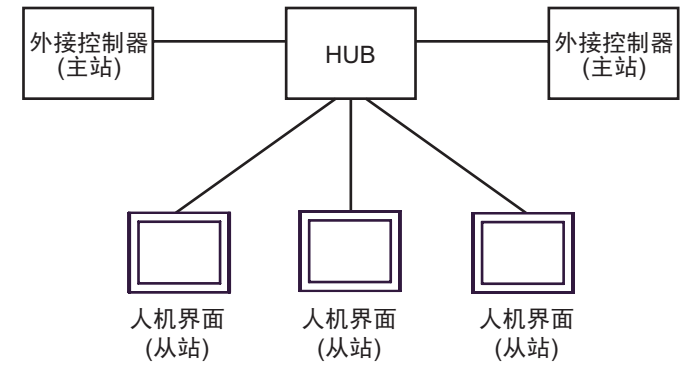

最多可连接 16 台外接控制器 ( 主站 )。注意人机界面 ( 从站 ) 之间不发生通讯。

# <span id="page-6-3"></span>■ IPC 的串口

连接 IPC 与外接控制器,使用的串口取决于系列和串口类型。详情请参阅 IPC 的手册。 可用串口

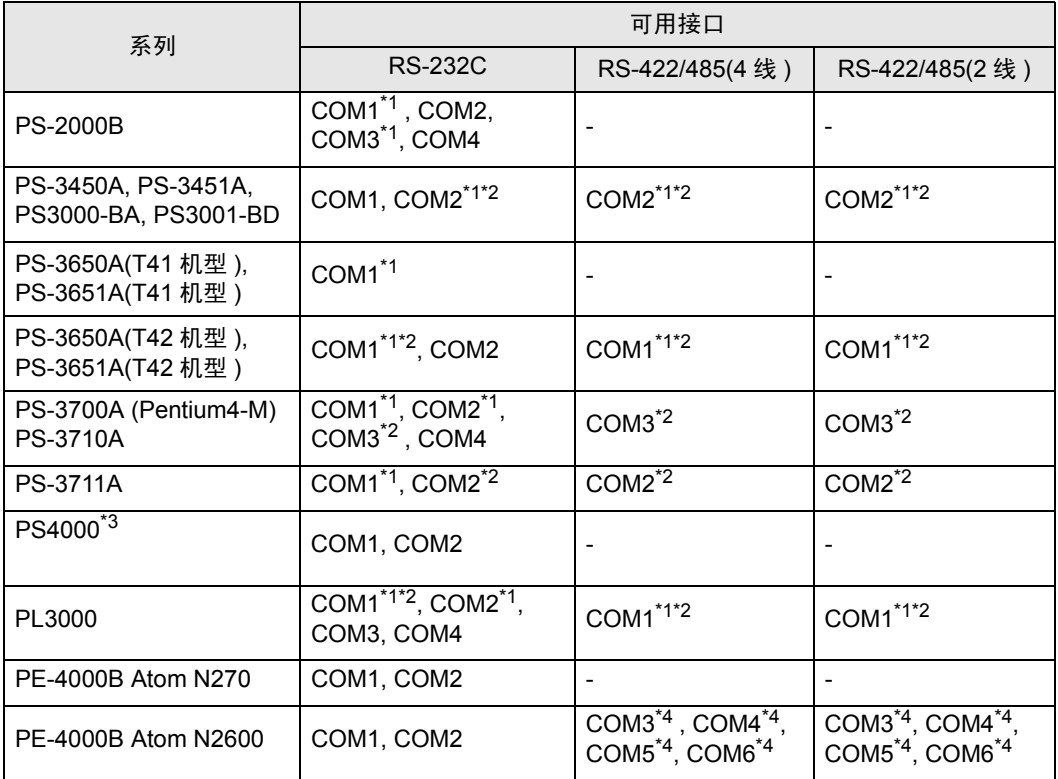

<span id="page-6-0"></span>\*1 可在 RI/5V 之间切换。如有需要,请使用 IPC 上的开关进行切换。

<span id="page-6-1"></span>\*2 用 DIP 开关设置串口类型。请根据拟使用的串口类型进行以下设置。

\*3 在外接控制器与扩展槽上的 COM 接口之间进行通讯时,仅支持 RS-232C。但是,因 COM 接口规格的缘故,不能执行 ER(DTR/CTS) 控制。 与 External Device 连接时, 请使用自备电缆, 并禁用 1、4、6和9号针脚。 关于针脚排列的详情,请参阅 IPC 手册。

<span id="page-6-2"></span>\*4 用 BIOS 设置串口类型。详情请参阅 BIOS 的手册。

DIP 开关设置: RS-232C

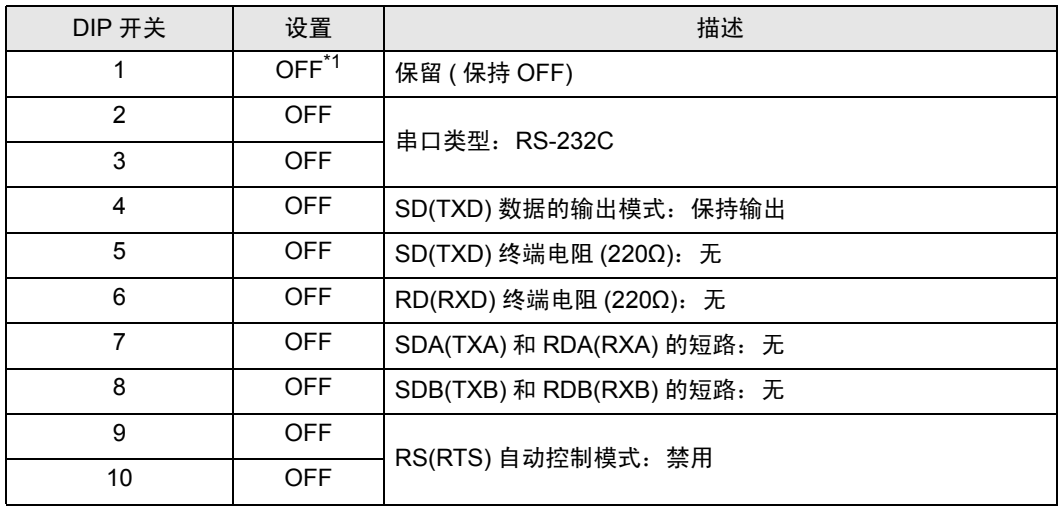

\*1 当使用 PS-3450A、 PS-3451A、 PS3000-BA 和 PS3001-BD 时,请将设定值置 ON。

DIP 开关设置: RS-422/485(4 线 )

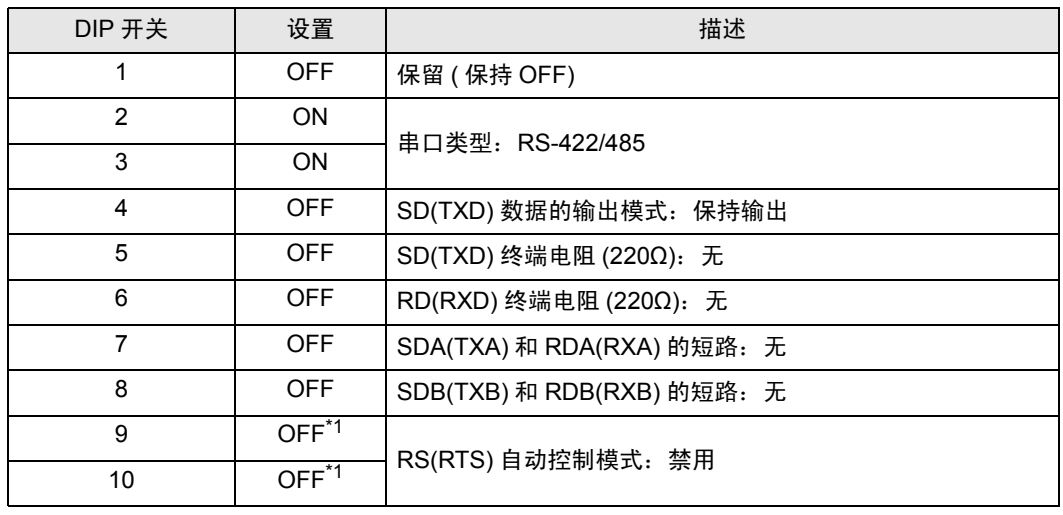

<span id="page-7-0"></span>\*1 采用 n:1 连接时,请将设定值置 ON。

DIP 开关设置: RS-422/485(2 线 )

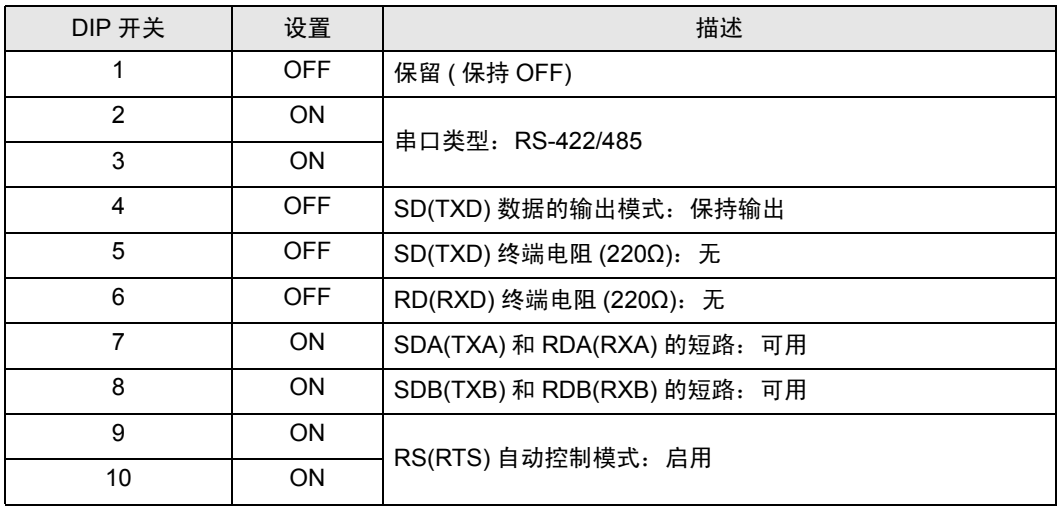

# <span id="page-9-0"></span>2 选择外接控制器

选择要连接到人机界面的外接控制器。

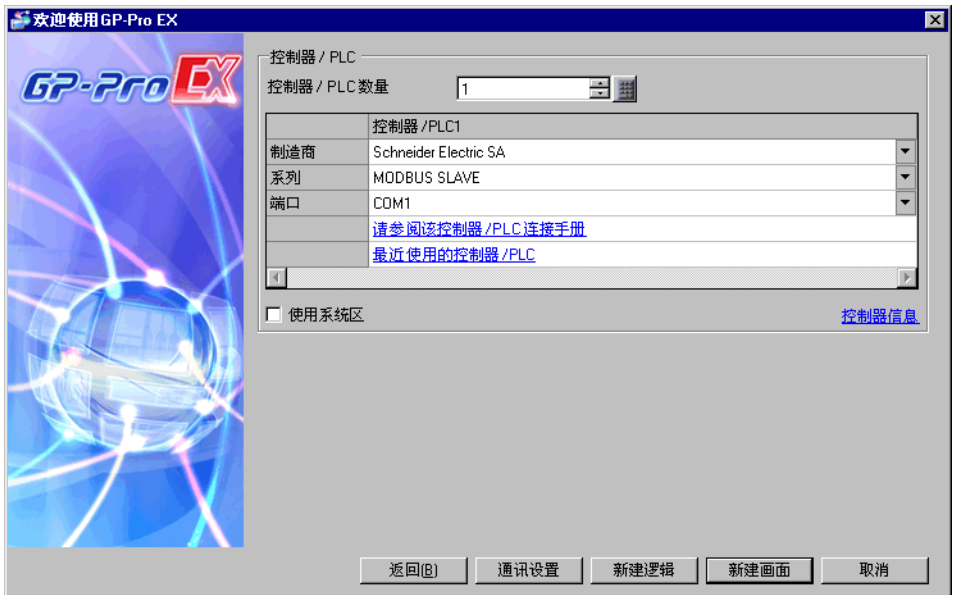

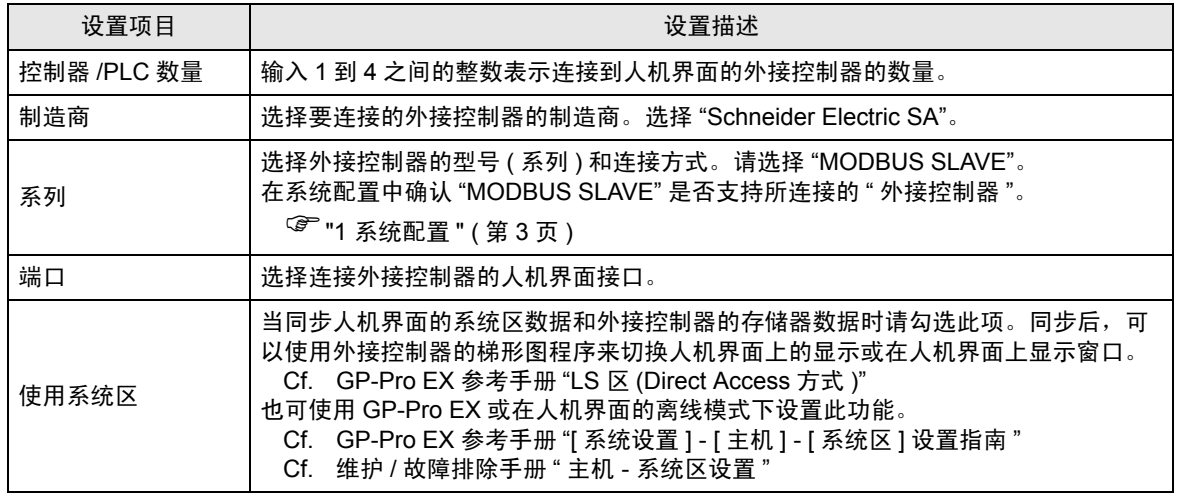

# <span id="page-10-0"></span>3 通讯设置示例

Pro-face 推荐的人机界面和外接控制器的通讯设置示例如下。

## <span id="page-10-1"></span>3.1 设置示例 1

## ■ 设置 GP-Pro EX

#### 通讯设置

从 [ 工程 ] 菜单中指向 [ 系统设置 ], 点击 [ 控制器 /PLC], 显示设置画面。

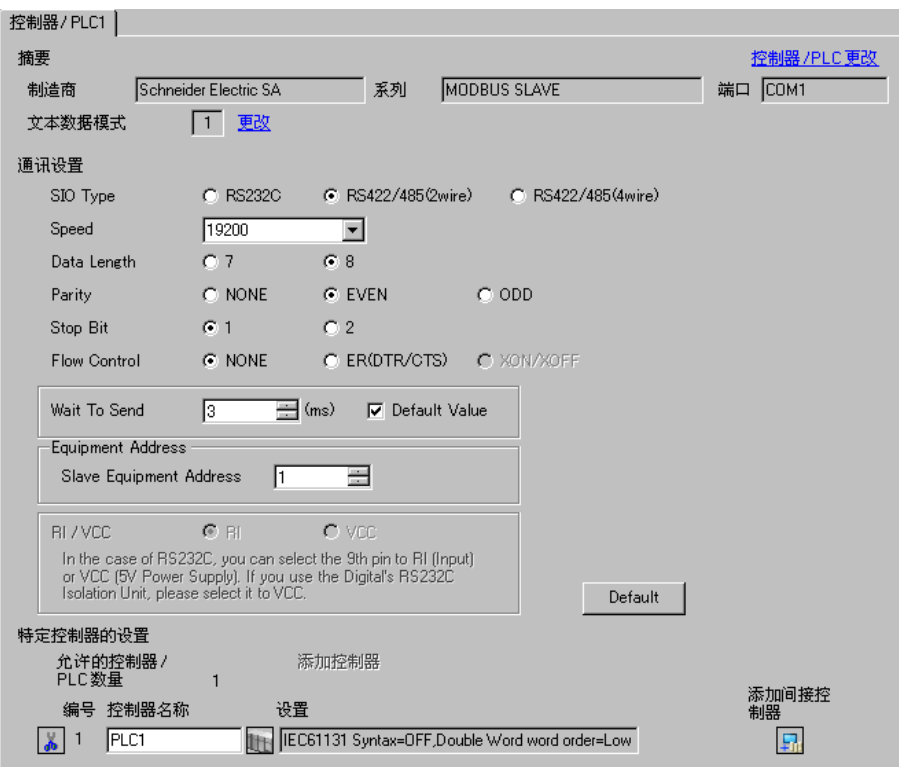

#### 控制器设置

如需显示 [ 特定控制器设置 ] 对话框, 可从 [ 控制器 /PLC] 的 [ 特定控制器的设置 ] 中选择外接控制器, 然后点击 [ 设置 ] 1 。

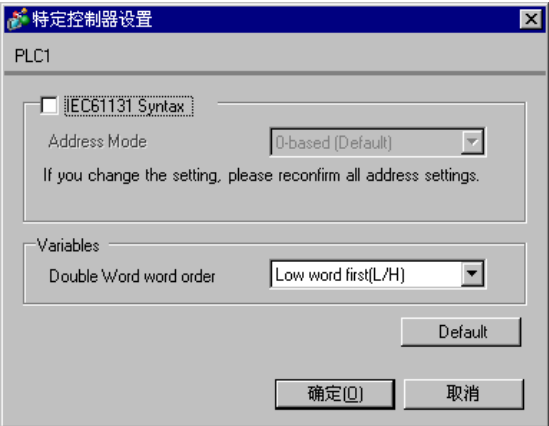

## ■ 设置 External Device

通讯设置取决于使用的 External Device(主站)。更多详情,请参阅 External Device 的手册。

#### 步骤

1. 请如下所示进行外接控制器 ( 主站 ) 的通讯设置。

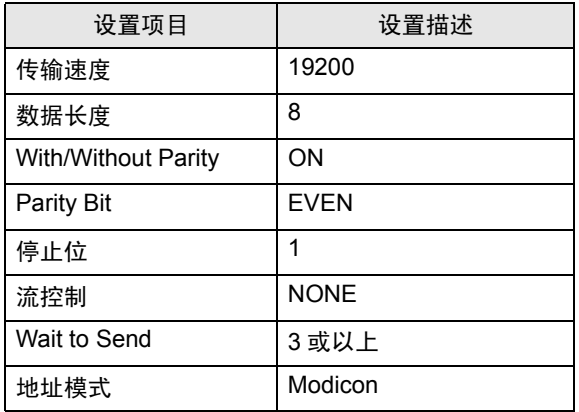

注 释 |•请在包之间保留 3.5 字符以上的间隙。

- <span id="page-12-0"></span>3.2 设置示例 2
	- 设置 GP-Pro EX
	- 通讯设置

从 [ 工程 ] 菜单中指向 [ 系统设置 ], 点击 [ 控制器 /PLC], 显示设置画面。

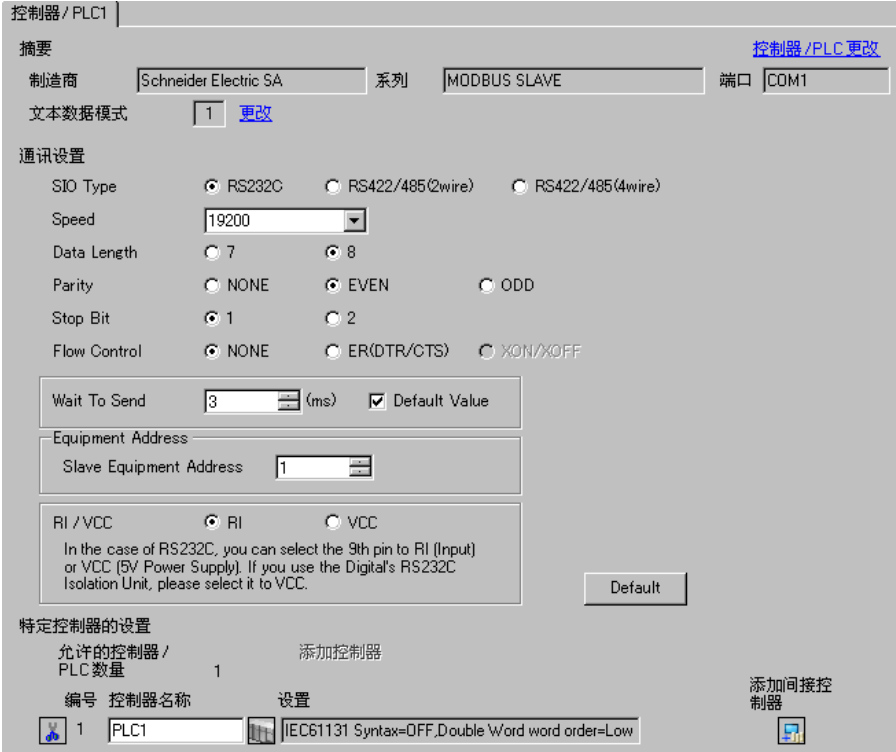

#### 控制器设置

如需显示 [ 特定控制器设置 ] 对话框, 可从 [ 控制器 /PLC] 的 [ 特定控制器的设置 ] 中选择外接控制器, 然后点击 [ 设置 ] 1 。

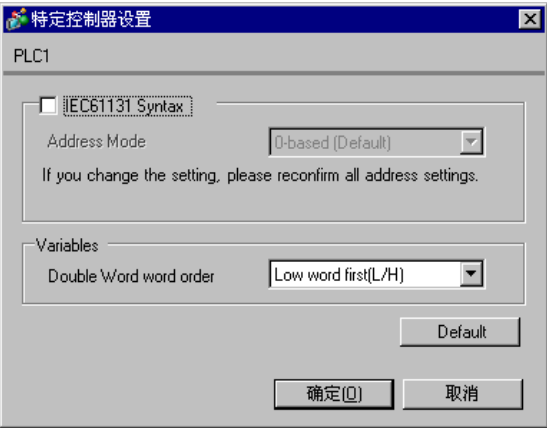

## ■ 设置外接控制器

通讯设置取决于使用的外接控制器 (主站)。更多详情,请参阅外接控制器的手册。

#### 步骤

1. 请如下所示进行外接控制器 ( 主站 ) 的通讯设置。

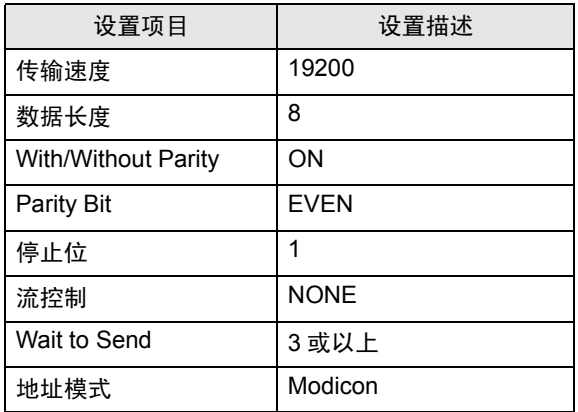

注 释 → 请在包之间保留 3.5 字符以上的间隙。

- <span id="page-14-0"></span>3.3 设置示例 3
	- 设置 GP-Pro EX
	- 通讯设置

从 [ 工程 ] 菜单中指向 [ 系统设置 ], 点击 [ 控制器 /PLC], 显示设置画面。

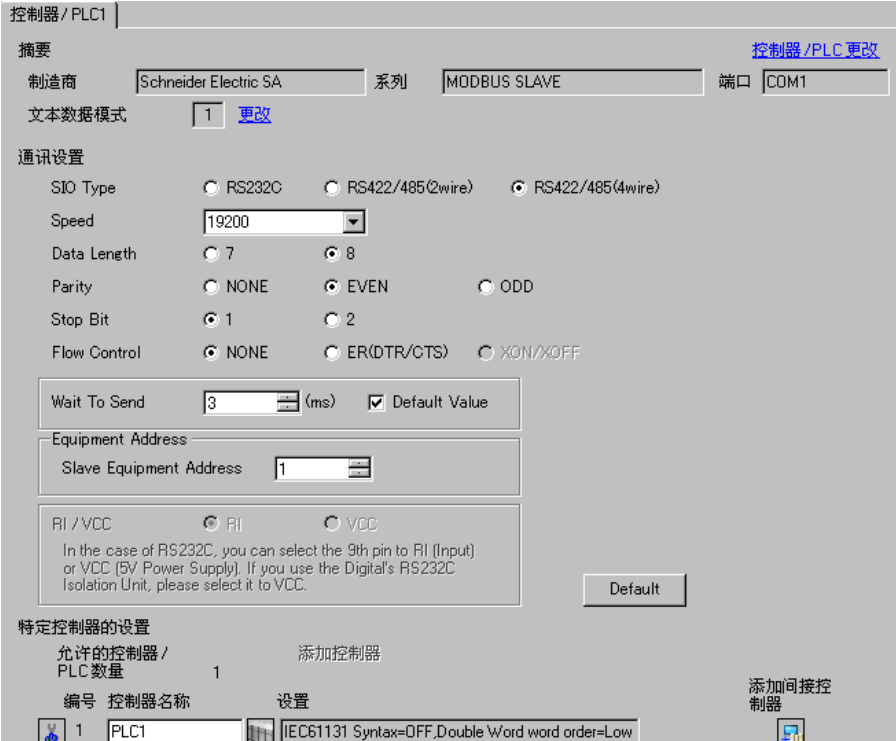

#### 控制器设置

如需显示 [ 特定控制器设置 ] 对话框, 可从 [ 控制器 /PLC] 的 [ 特定控制器的设置 ] 中选择外接控制器, 然后点击 [ 设置 ] 1 。

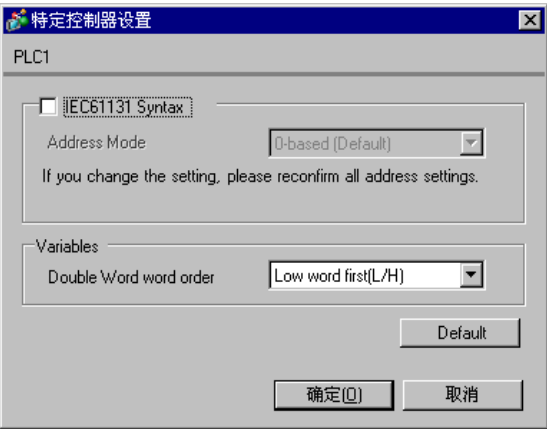

## ■ 设置外接控制器

通讯设置取决于使用的外接控制器 (主站)。更多详情,请参阅外接控制器的手册。

#### 步骤

1. 请如下所示进行外接控制器 ( 主站 ) 的通讯设置。

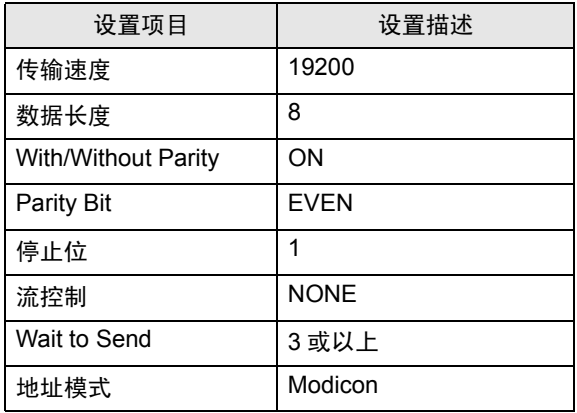

注 释 → 请在包之间保留 3.5 字符以上的间隙。

- <span id="page-16-0"></span>3.4 设置示例 4
	- 设置 GP-Pro EX
	- 通讯设置

从 [ 工程 ] 菜单中指向 [ 系统设置 ], 点击 [ 控制器 /PLC], 显示设置画面。

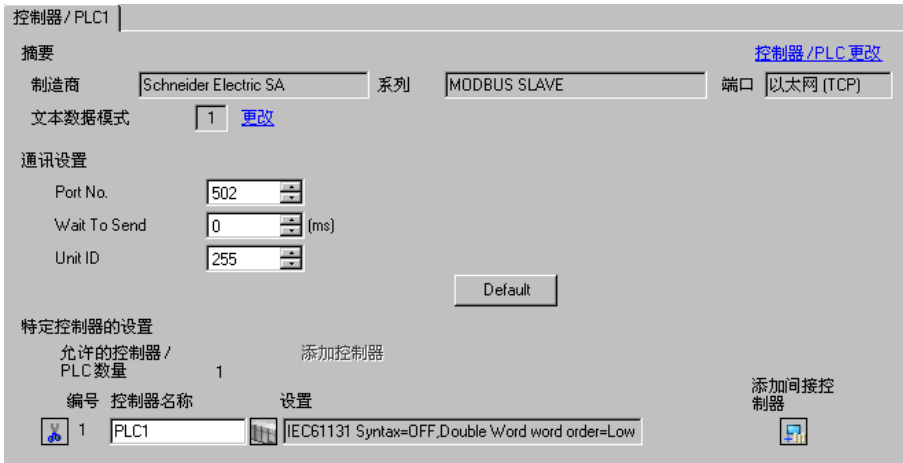

控制器设置

如需显示 [ 特定控制器设置 ] 对话框, 可从 [ 控制器 /PLC] 的 [ 特定控制器的设置 ] 中选择外接控制器, 然后点击 [ 设置 ] | | 。

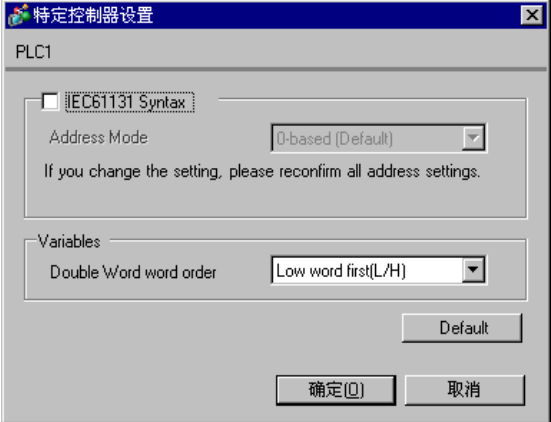

# ■ 设置外接控制器

通讯设置取决于使用的外接控制器 ( 主站 )。更多详情, 请参阅外接控制器的手册。

- ◆步骤
	- 1. 请如下所示进行外接控制器 ( 主站 ) 的通讯设置。

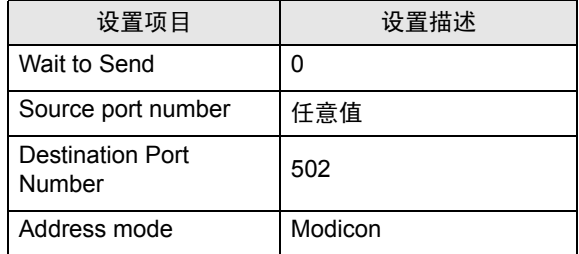

<span id="page-18-0"></span>4 外接控制器外接控制器护置项目

请使用 GP-Pro EX 或在人机界面的离线模式下进行人机界面的通讯设置。 各参数的设置必须与外接控制器的匹配。

**<sup>(@</sup>)** "3 [通讯设置示例](#page-10-0) " (第 11 页)

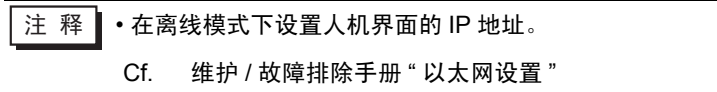

#### 4.1 串行连接

- GP-Pro EX 中的设置项目
	- 通讯设置
		- 从 [ 工程 ] 菜单中指向 [ 系统设置 ], 点击 [ 控制器 /PLC], 显示设置画面。

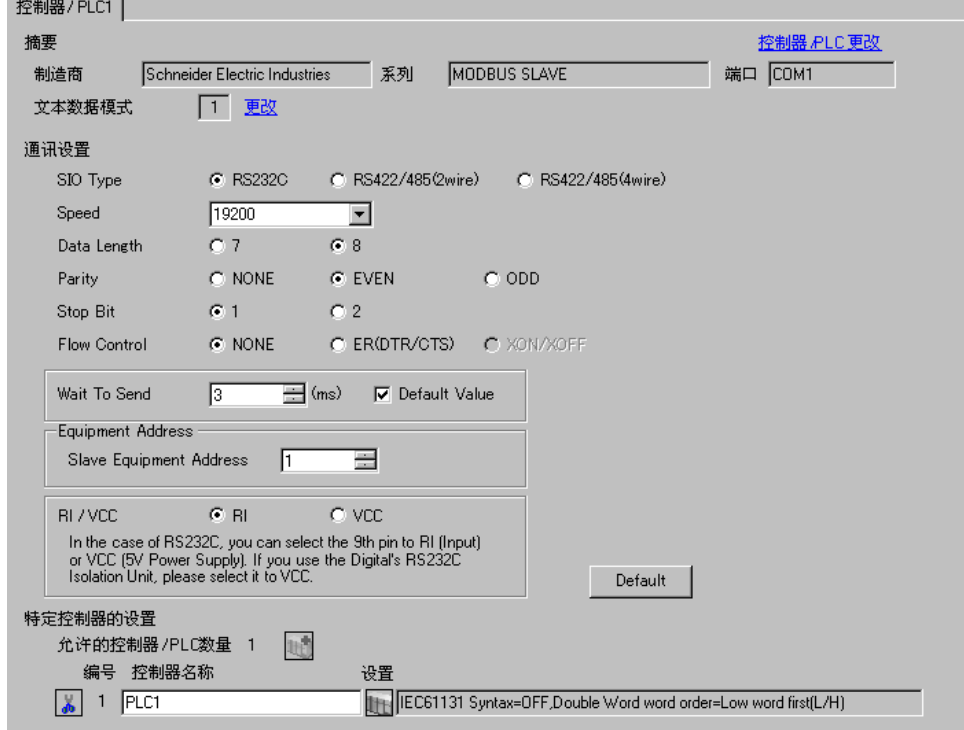

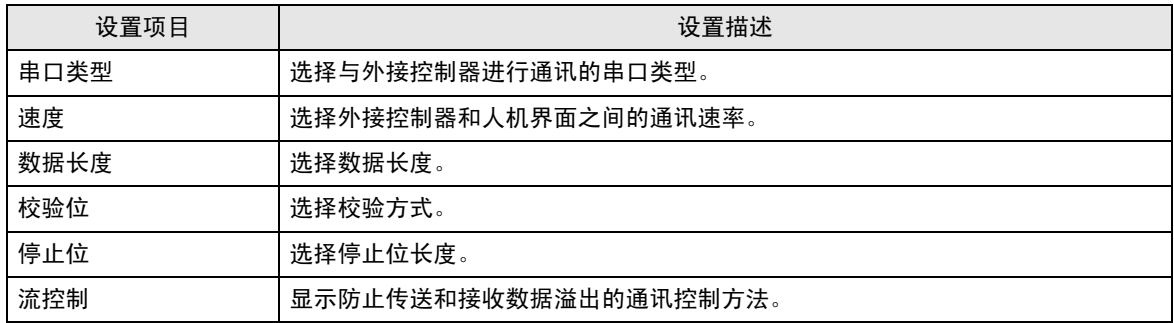

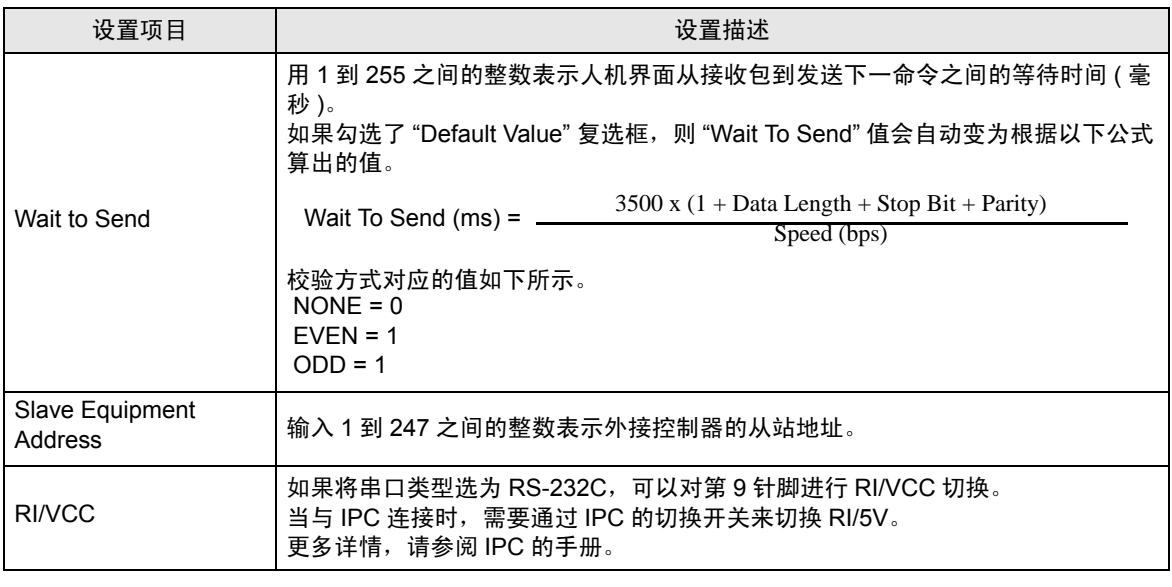

注 释 → 有关间接控制器的详情, 请参阅 GP-Pro EX 参考手册。

Cf. GP-Pro EX 参考手册 " 运行时更改控制器 /PLC( 间接控制器 )"

#### ◆ 控制器设置

如需显示 [ 特定控制器设置 ] 对话框, 可从 [ 控制器 /PLC] 的 [ 特定控制器的设置 ] 中选择外接控制器, 然后点击 [ 设置 ] | |

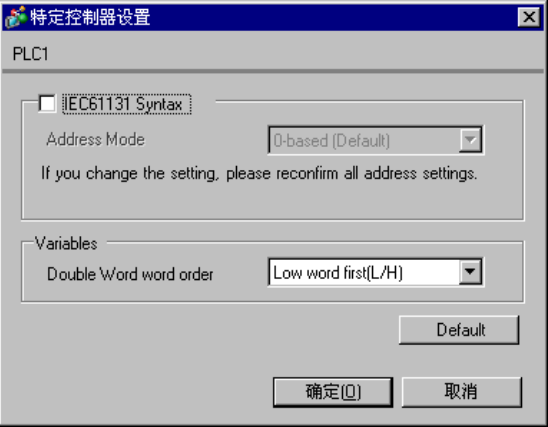

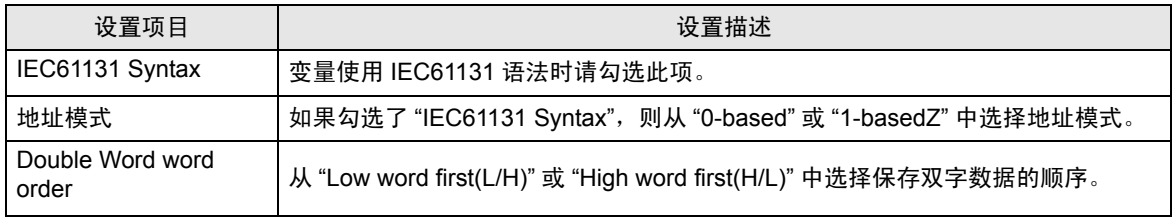

# ■ 离线模式下的设置

- 
- 注 释 ┃ 有关如何进入离线模式以及操作方面的更多信息, 请参阅"维护 / 故障排除手册"。 Cf. 维护 / 故障排除手册 " 离线模式 "
	- 离线模式下 1 个页面上显示的设置项目数取决于使用的人机界面机型。详情请参阅参考手 册。

通讯设置

如需显示设置画面,请在离线模式下触摸 [Peripheral Settings] 中的 [Device/PLC Settings]。在显示的 列表中触摸您想设置的外接控制器。

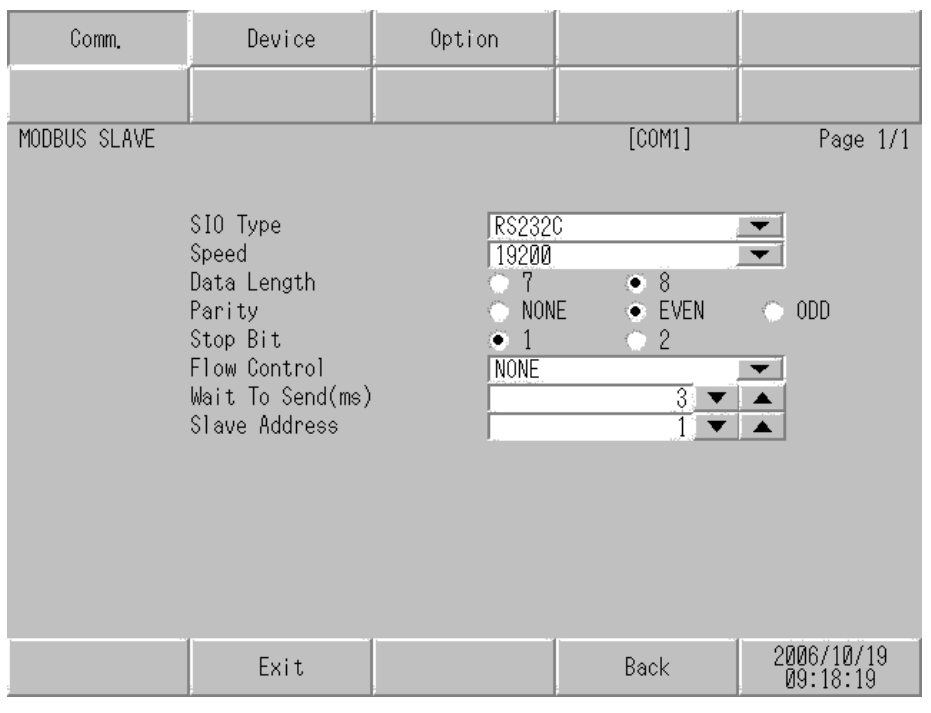

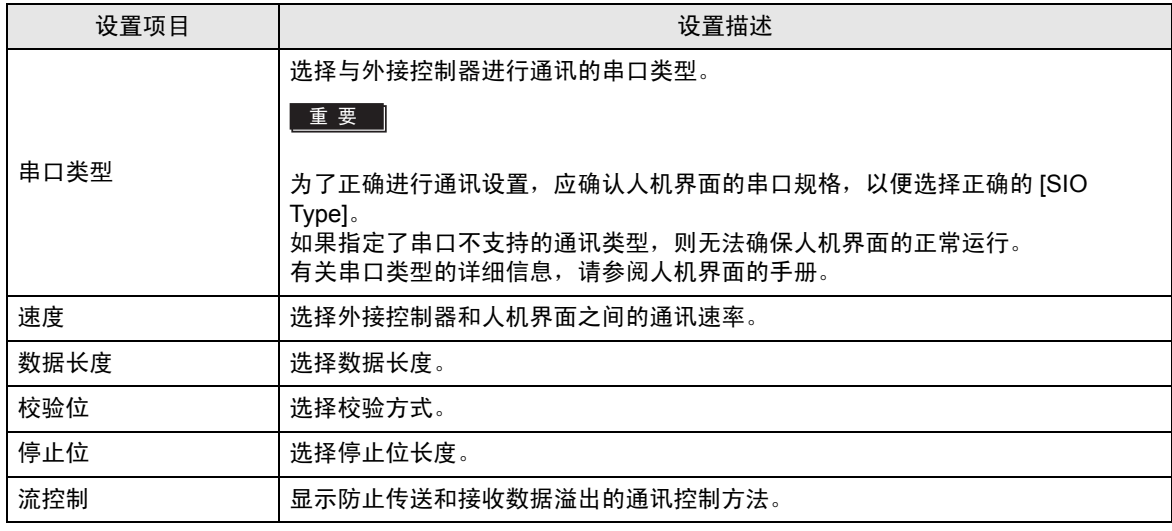

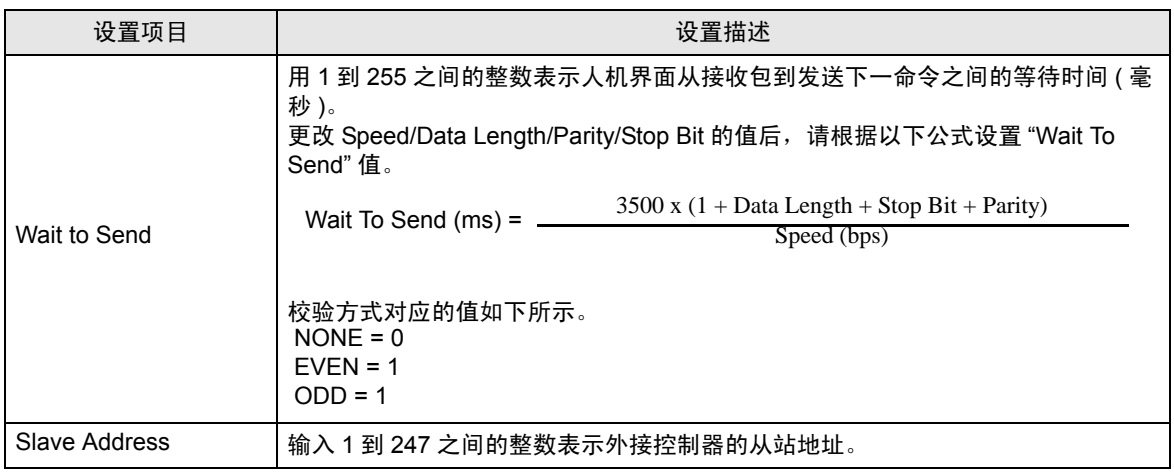

#### 控制器设置

如需显示设置画面,请触摸 [Peripheral Settings] 中的 [Device/PLC Settings]。在显示的列表中触摸您 想设置的外接控制器,然后触摸 [Device]。

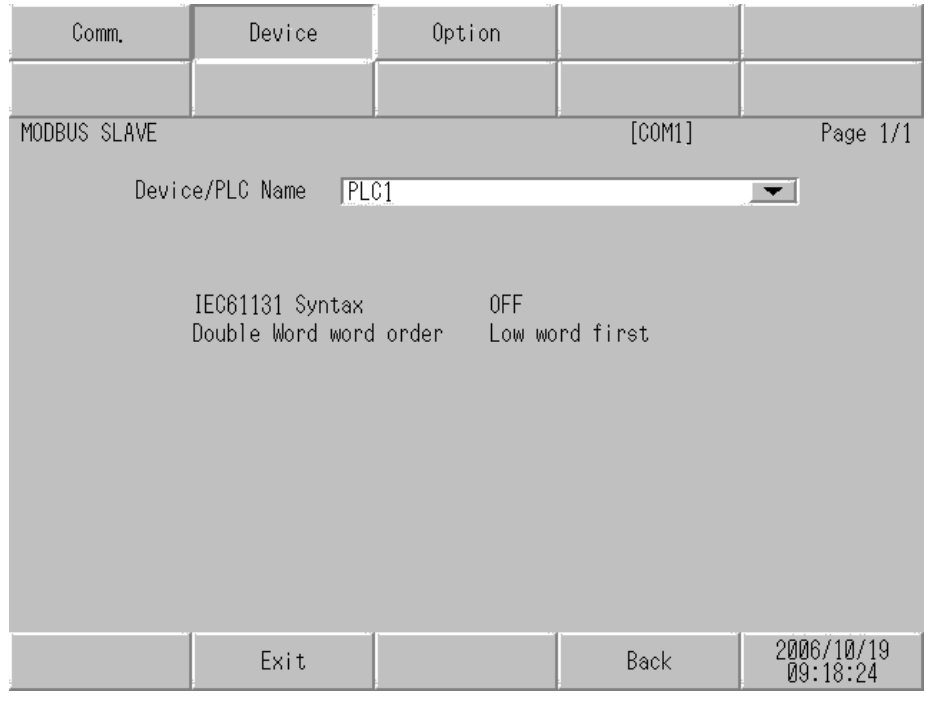

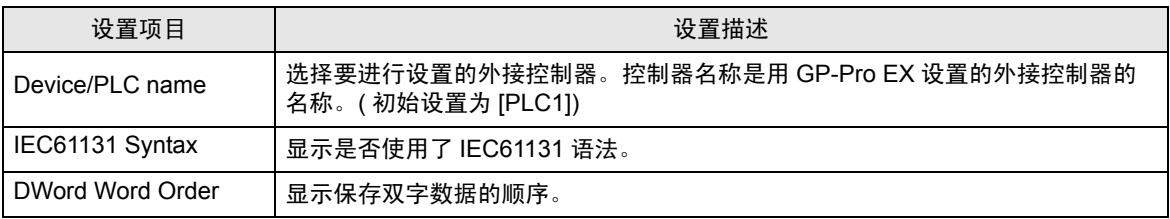

## 选项

如需显示设置画面,请触摸 [Peripheral Settings] 中的 [Device/PLC Settings]。在显示的列表中触摸您 想设置的外接控制器,然后触摸 [Option]。

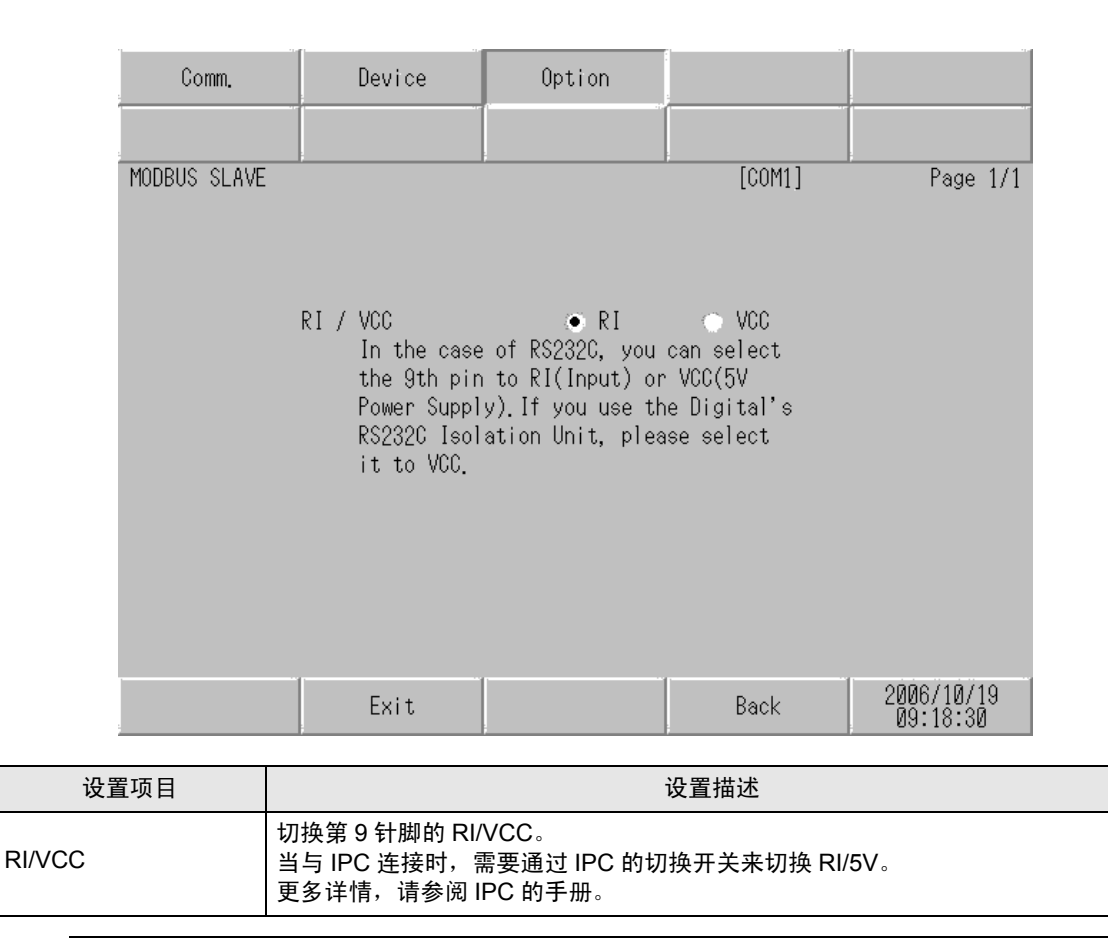

注 释 ▌ • GP-4100 系列、GP-4\*01TM、GP 主机模块、LT-4\*01TM 和 LT 主机模块在离线模式下 没有 [Option] 设置。

- 4.2 以太网 (TCP) 连接
	- GP-Pro EX 中的设置项目
	- 通讯设置

从 [ 工程 ] 菜单中指向 [ 系统设置 ], 点击 [ 控制器 /PLC], 显示设置画面。

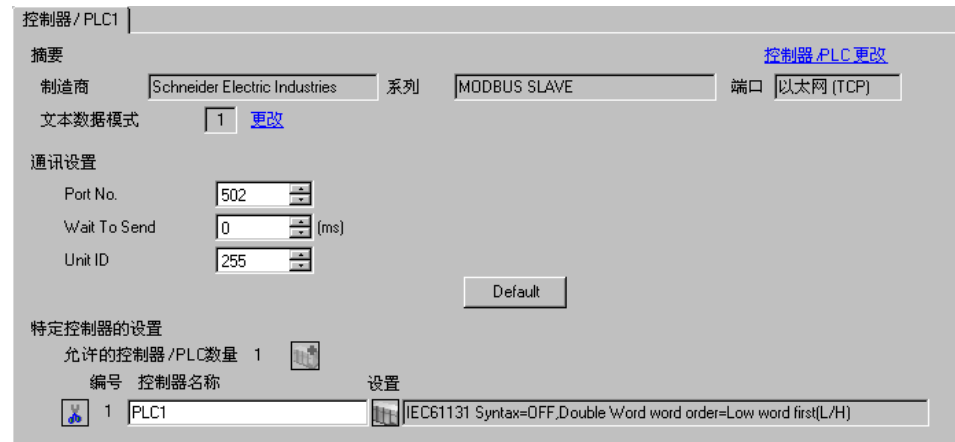

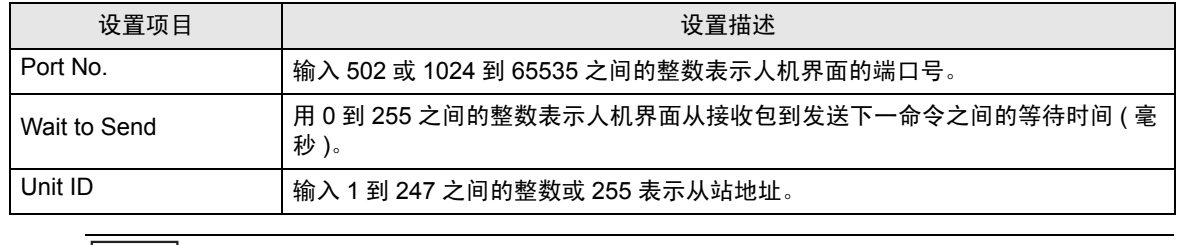

│注 释 │ •有关间接控制器的详情,请参阅 GP-Pro EX 参考手册。 Cf. GP-Pro EX 参考手册 " 运行时更改控制器 /PLC( 间接控制器 )"

#### 控制器设置

如需显示 [ 特定控制器设置 ] 对话框, 可从 [ 控制器 /PLC] 的 [ 特定控制器的设置 ] 中选择外接控制器, 然后点击 [ 设置 ] | |

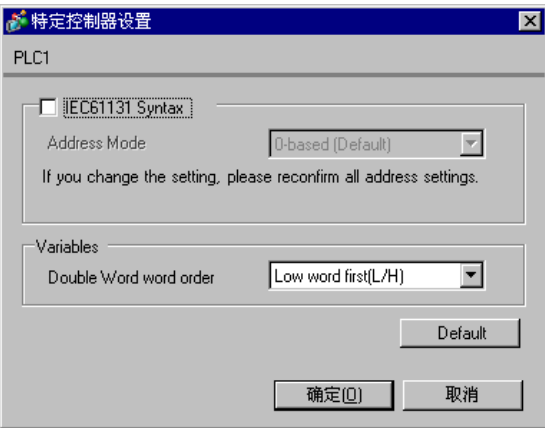

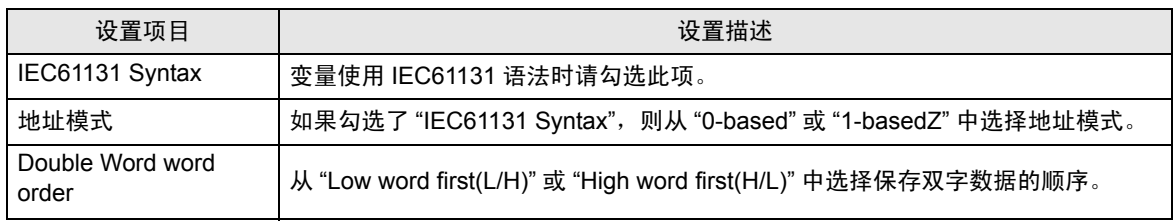

# ■ 离线模式下的设置

- 注 释 ┃ 有关如何进入离线模式以及操作方面的更多信息, 请参阅"维护 / 故障排除手册"。 Cf. 维护 / 故障排除手册 " 离线模式 "
	- 离线模式下 1 个页面上显示的设置项目数取决于使用的人机界面机型。详情请参阅参考手 册。

通讯设置

如需显示设置画面,请在离线模式下触摸 [Peripheral Settings] 中的 [Device/PLC Settings]。在显示的 列表中触摸您想设置的外接控制器。

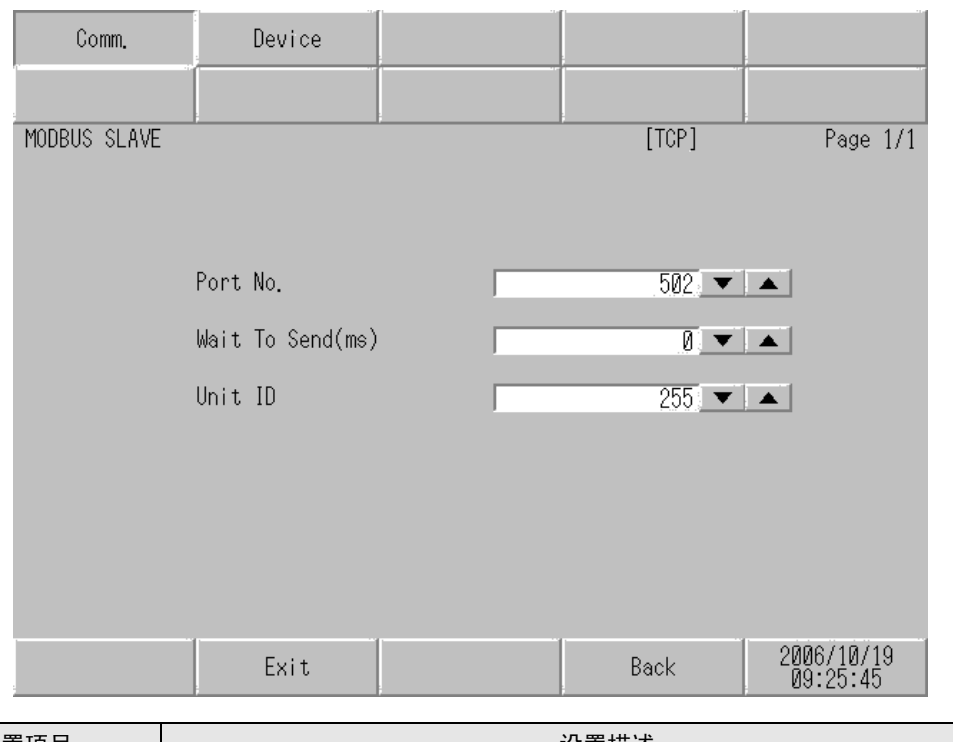

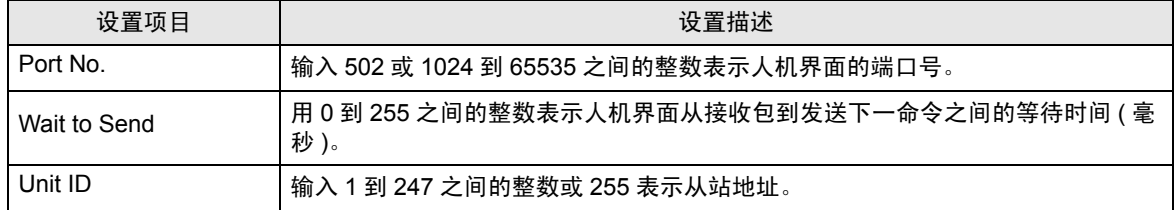

#### 控制器设置

如需显示设置画面,请触摸 [Peripheral Settings] 中的 [Device/PLC Settings]。在显示的列表中触摸您 想设置的外接控制器,然后触摸 [Device]。

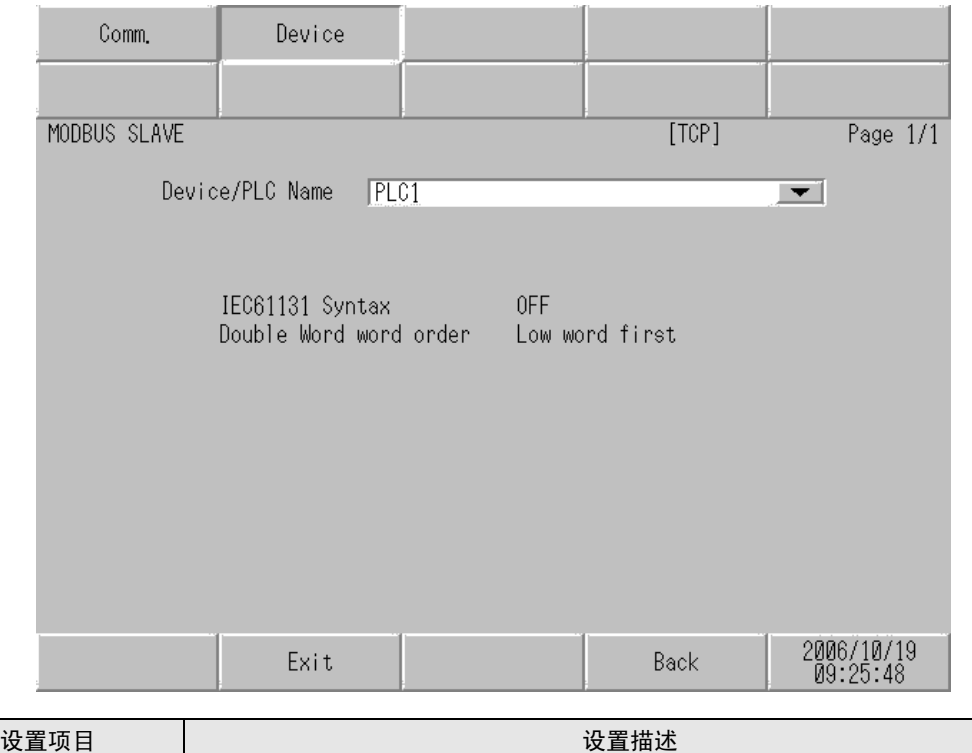

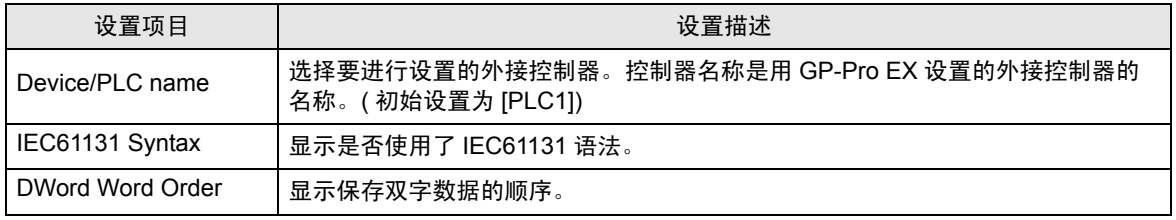

# <span id="page-27-0"></span>5 电缆接线图

以下所示的电缆接线图可能与外接控制器制造商推荐的不同。 但使用本手册中的电缆接线图不会产生任何运行问题。

- 外接控制器外壳上的 FG 端子必须根据当地适用标准接地。详情请参阅外接控制器的手册。
- 在人机界面内部, SG 和 FG 是相连的。将外接控制器连接到 SG 端子时,请注意不要在系统设计中 形成短路。
- 如果噪声或其他因素造成通讯不稳定,请连接隔离模块。

#### <span id="page-27-1"></span>5.1 电缆接线图 1

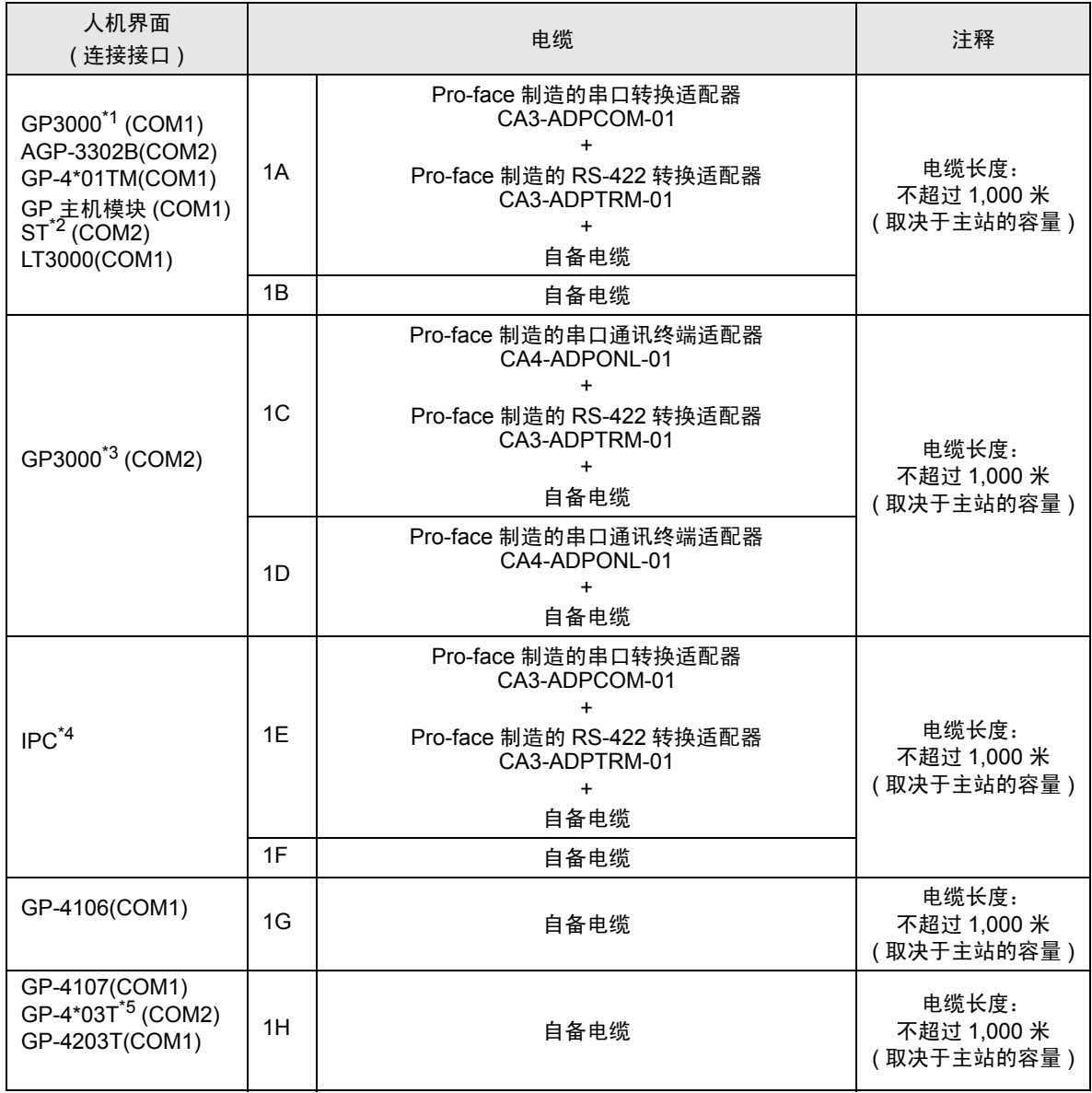

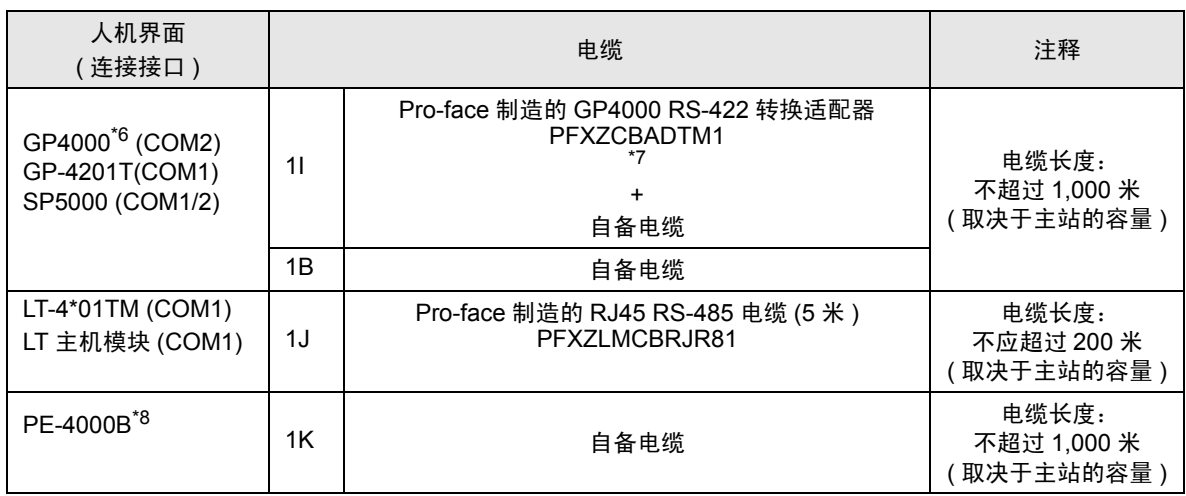

\*1 除 AGP-3302B 以外的所有 GP3000 机型

\*2 除 AST-3211A 和 AST-3302B 以外的所有 ST 机型。

\*3 除 GP-3200 系列和 AGP-3302B 以外的所有 GP3000 机型。

- \*4 只能使用支持 RS-422/485 (2 线 ) 通讯方式的串口。 (PE-4000B 除外 ) "■ IPC [的串口](#page-6-3) " ( 第 7 页 )
- \*5 GP-4203T 除外
- \*6 除 GP-4100 系列、 GP-4\*01TM、 GP 主机模块、 GP-4201T 和 GP-4\*03T 以外的所有 GP4000 机型
- \*7 当使用 GP3000/ST3000/LT3000 RS-422 转换适配器 (CA3-ADPTRM-01) 而不是 GP4000 RS-422 转 换适配器时,请参阅电缆接线图 1A。
- \*8 只能使用支持 RS-422/485(2 线 ) 通讯方式的串口。 "■ IPC [的串口](#page-6-3)" (第7页)

1A)

• 1:1 连接

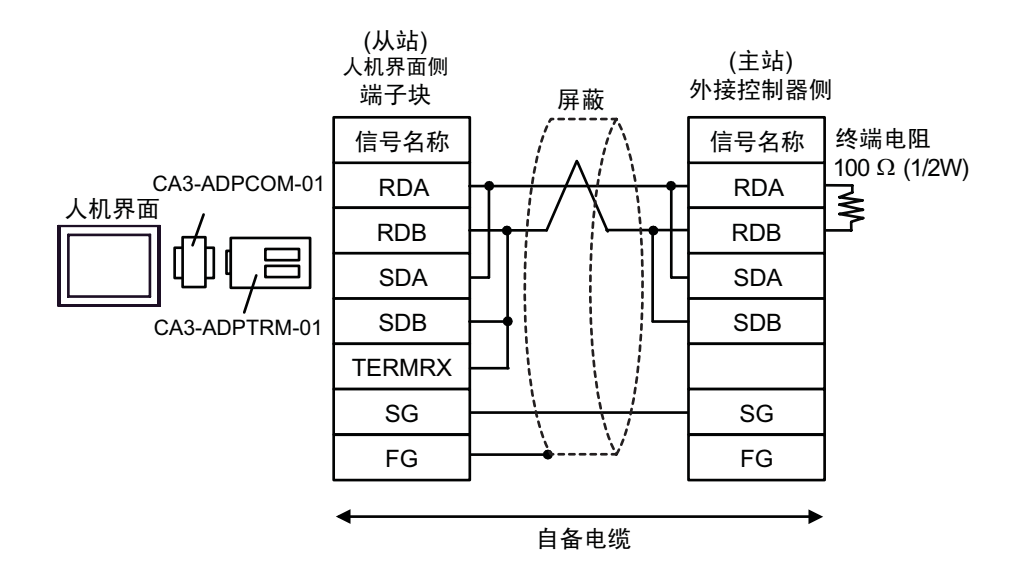

• n:1 连接

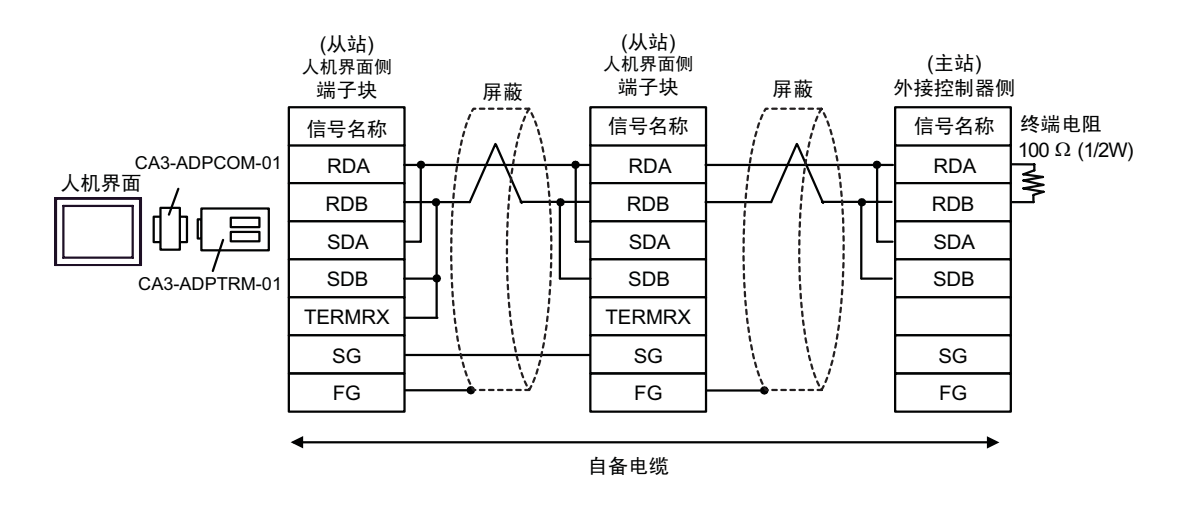

1B)

• 1:1 连接

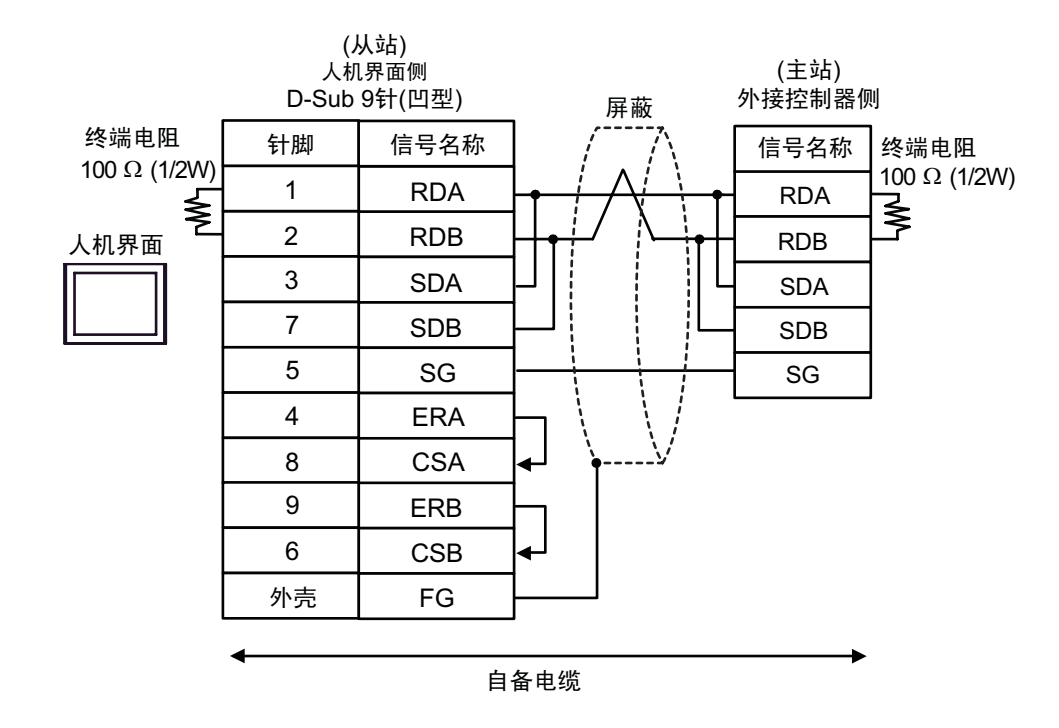

• n:1 连接

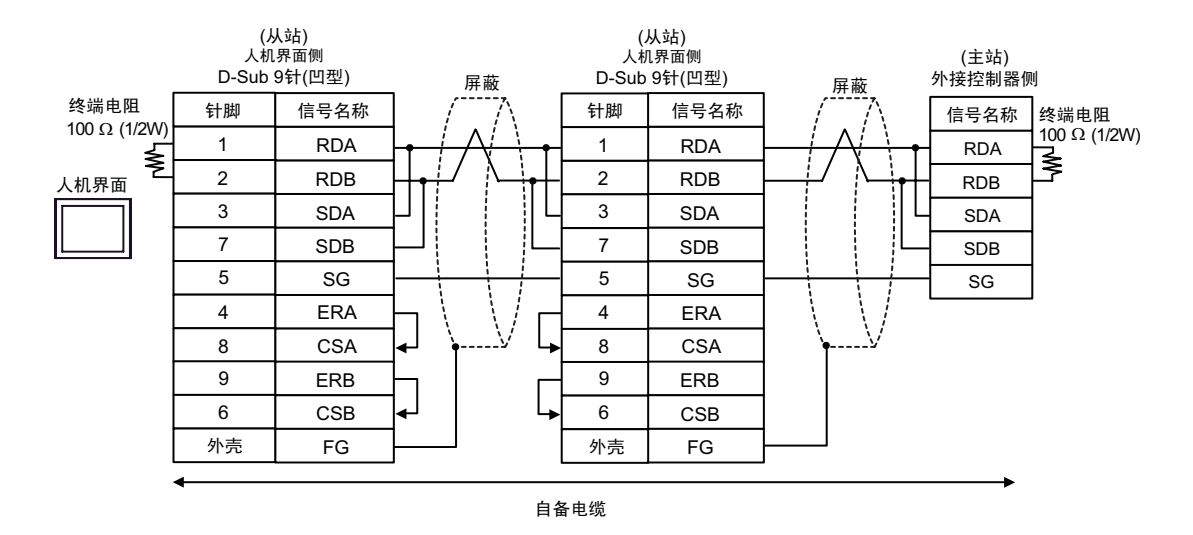

1C)

• 1:1 连接

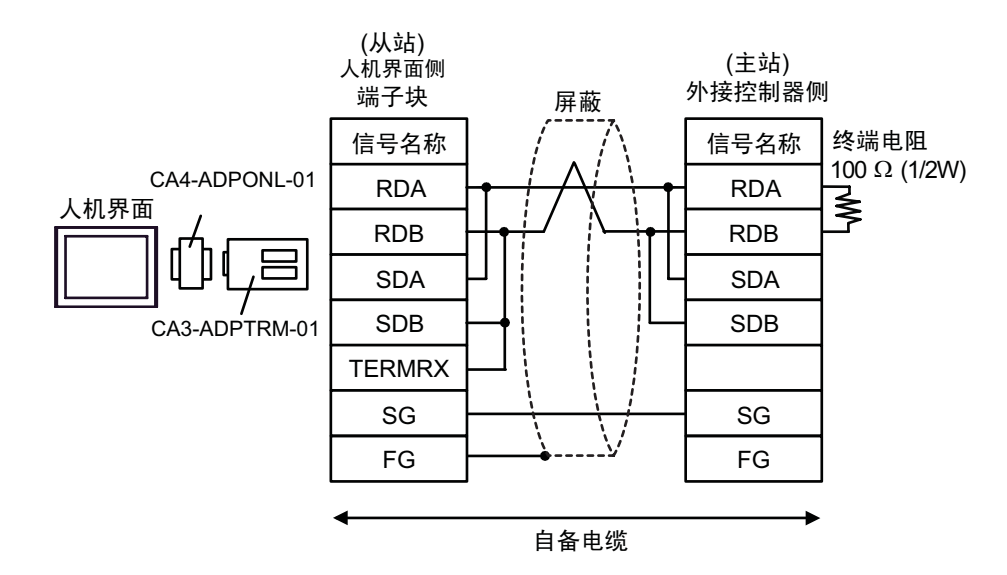

• n:1 连接

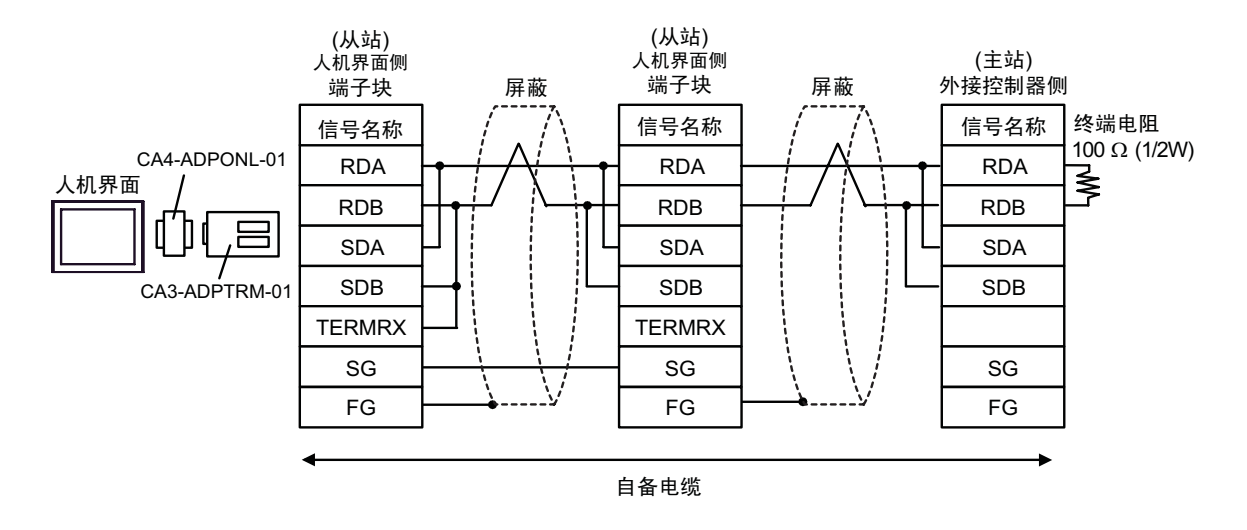

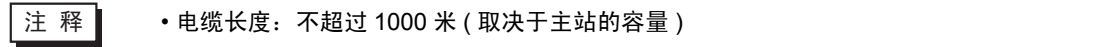

1D)

• 1:1 连接

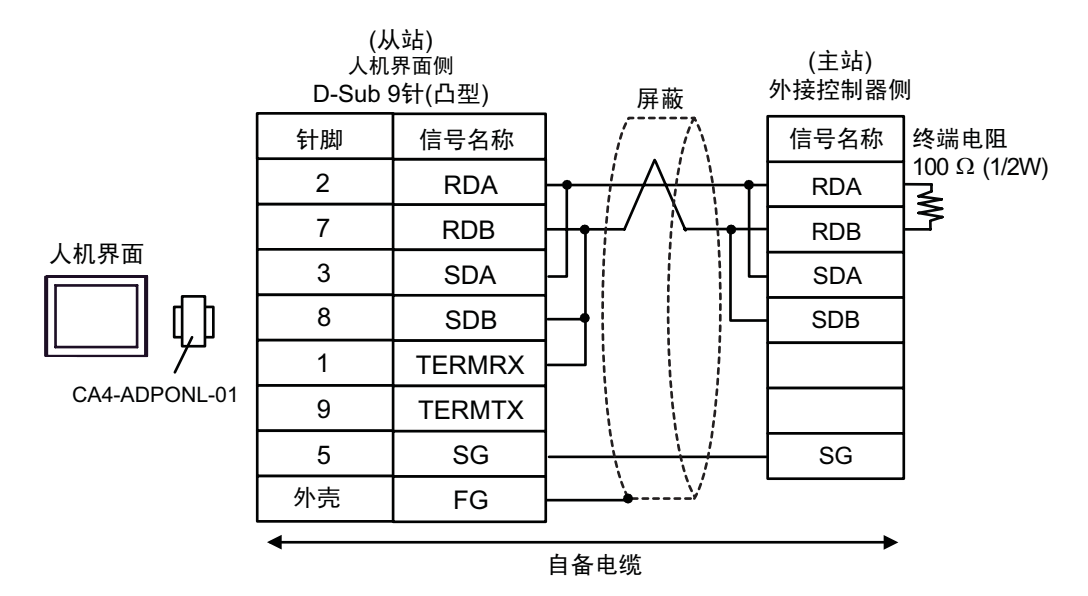

• n:1 连接

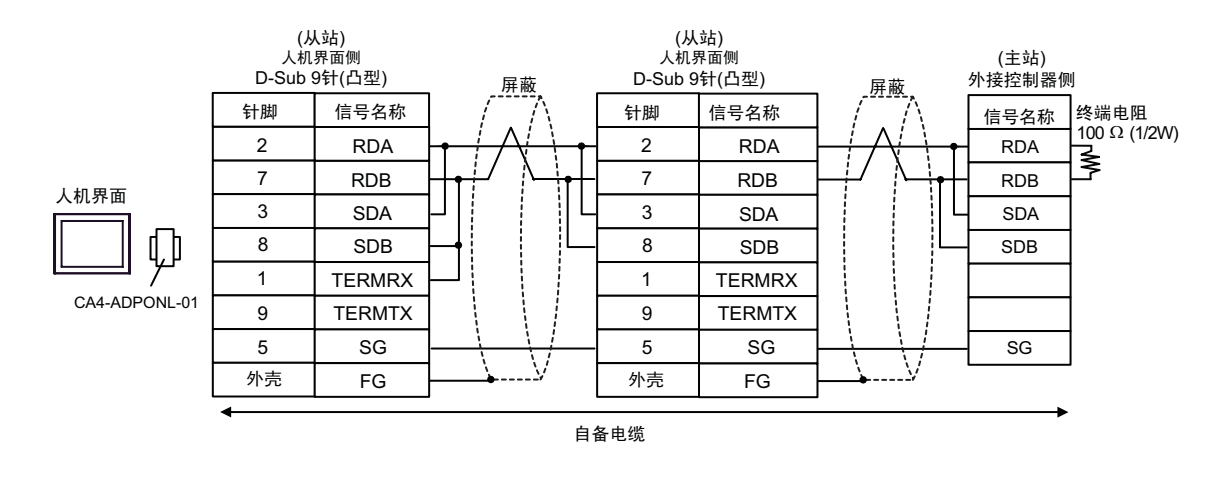

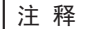

• 电缆长度:不超过 1000 米 ( 取决于主站的容量 )

1E)

• 1:1 连接

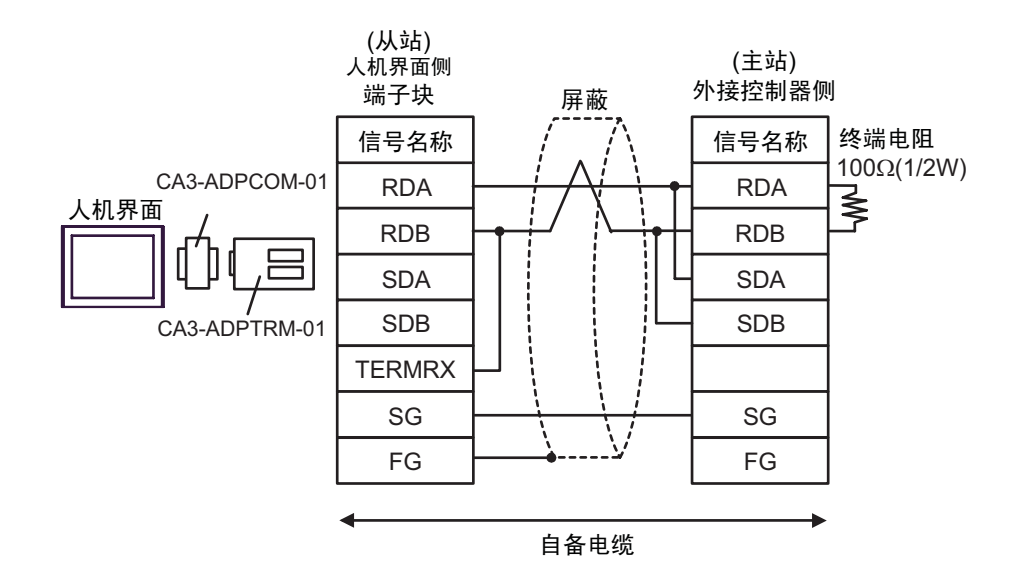

• n:1 连接

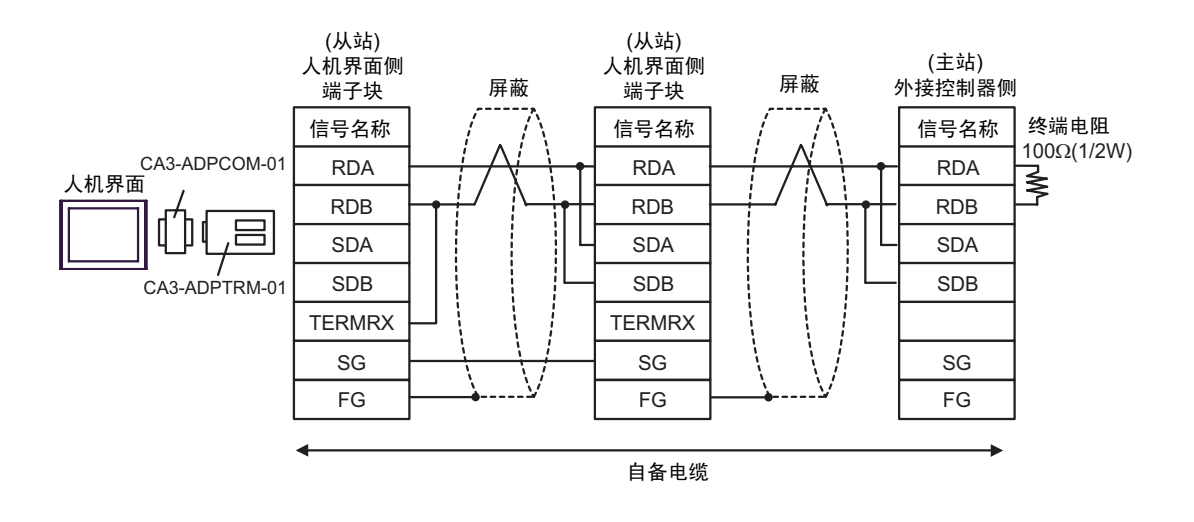

1F)

• 1:1 连接

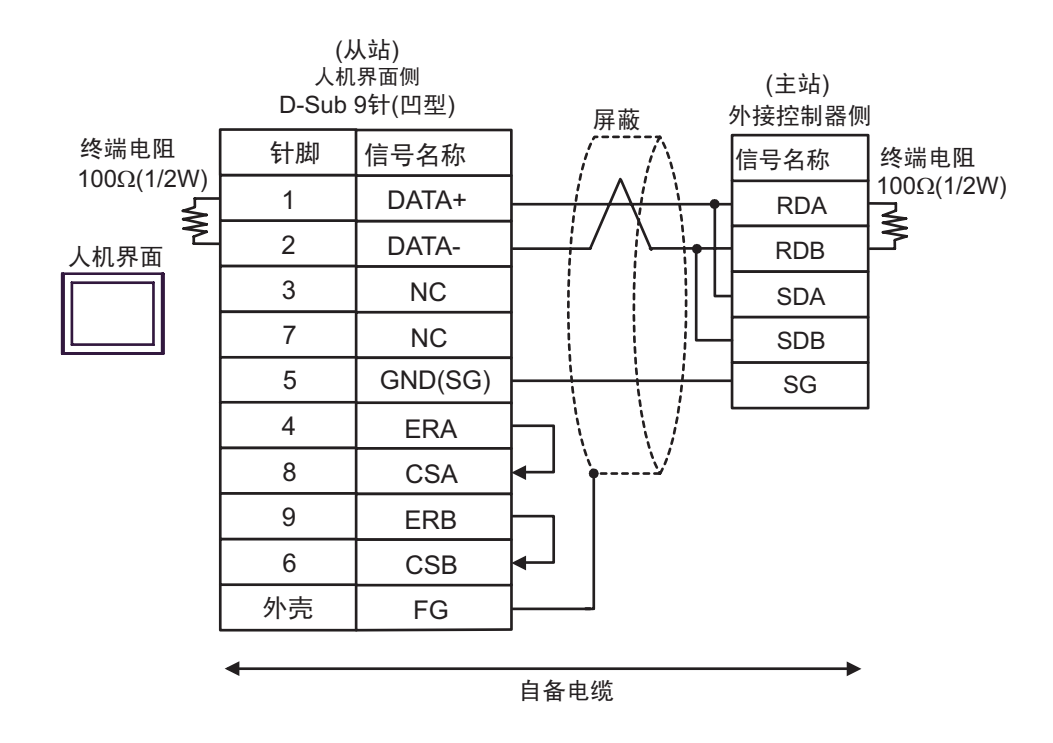

• n:1 连接

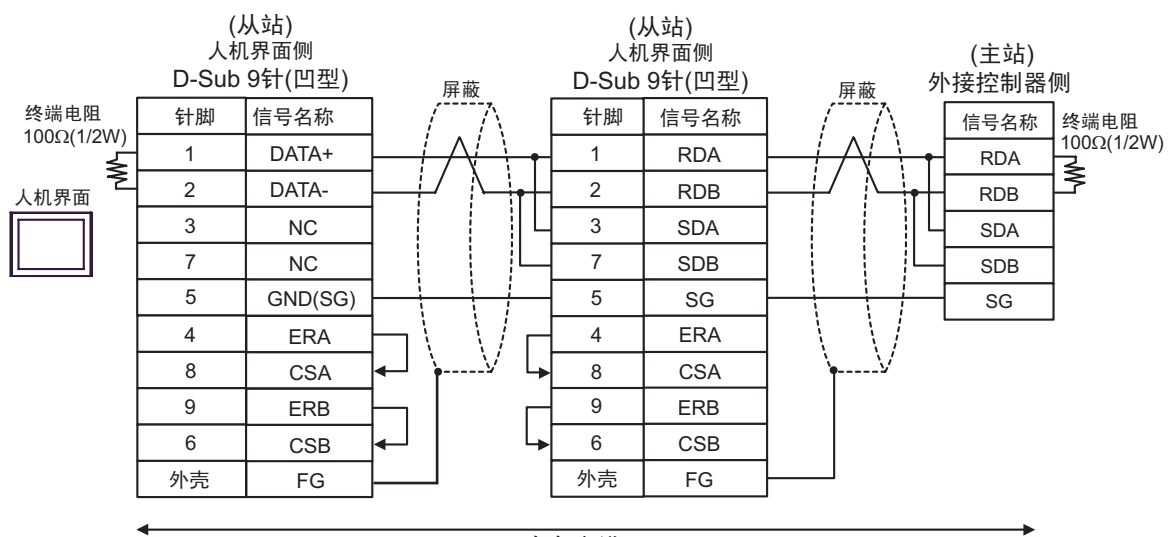

自备电缆

1G)

• 1:1 连接

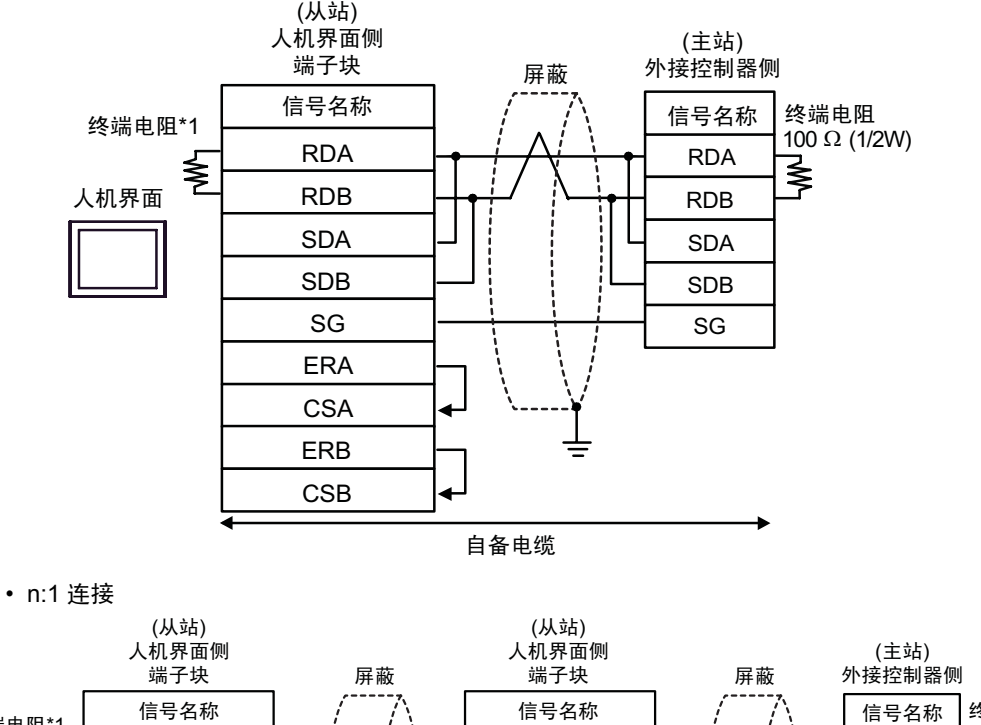

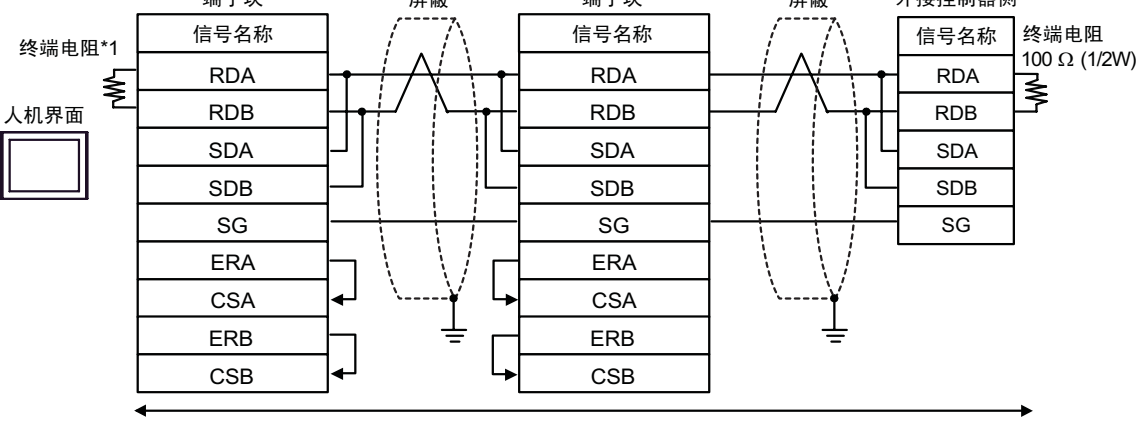

自备电缆

\*1 Display 中的电阻被用作终端电阻。如下表所示设置 Display 背板上的 DIP 开关。

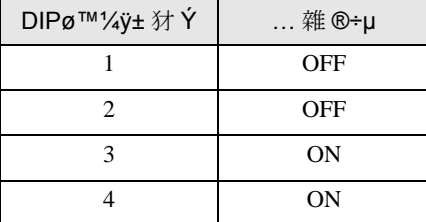

在采用 n:1 连接时,对于不用作末端设备的其他,请将人机界面背板上的 DIP 开关 1-4 置 OFF。

1H)

• 1:1 连接

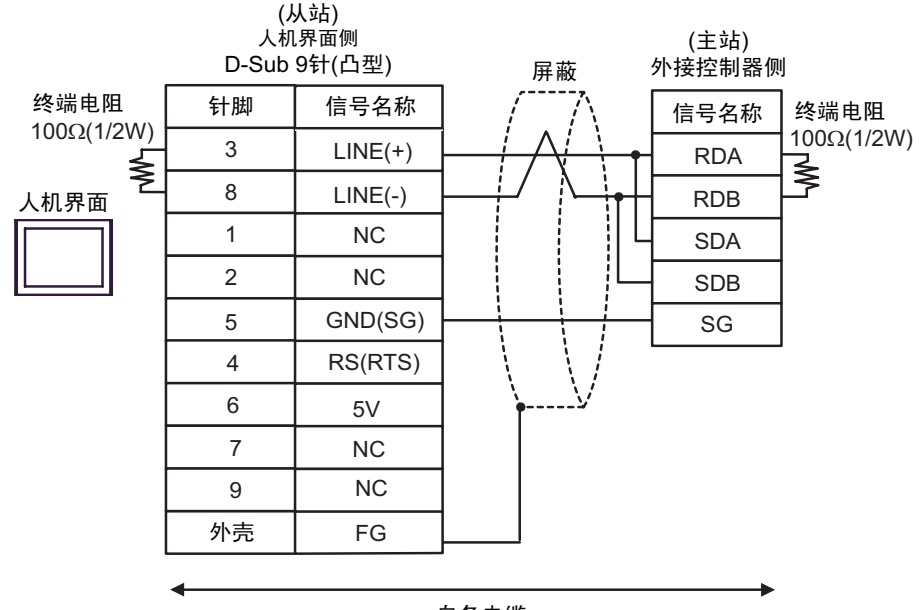

自备电缆

• n:1 连接

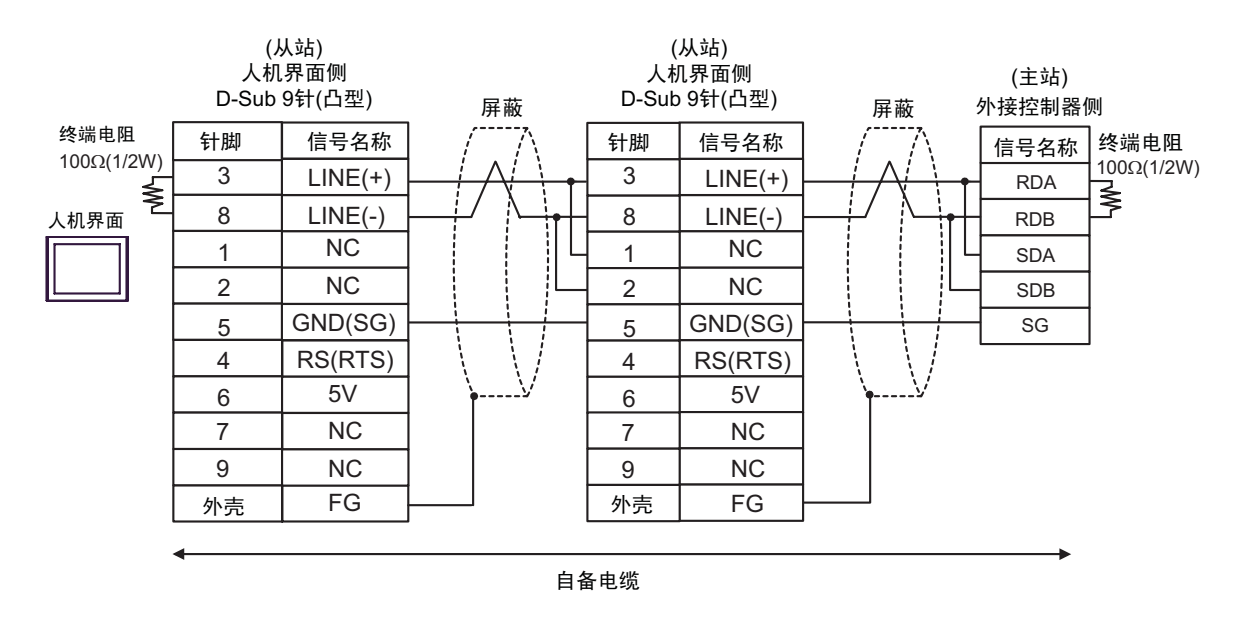

䞡㽕 • 人机界面上的 T5V 输出 (6 号针脚 ) 是西门子 PROFIBUS 接头的电源。请勿将其用于 其他设备。

注 释 | •在 GP-4107 的串口中, SG 端子和 FG 端子是隔离的。

• 电缆长度:不超过 1000 米 ( 取决于主站的容量 )

1I)

• 1:1 连接

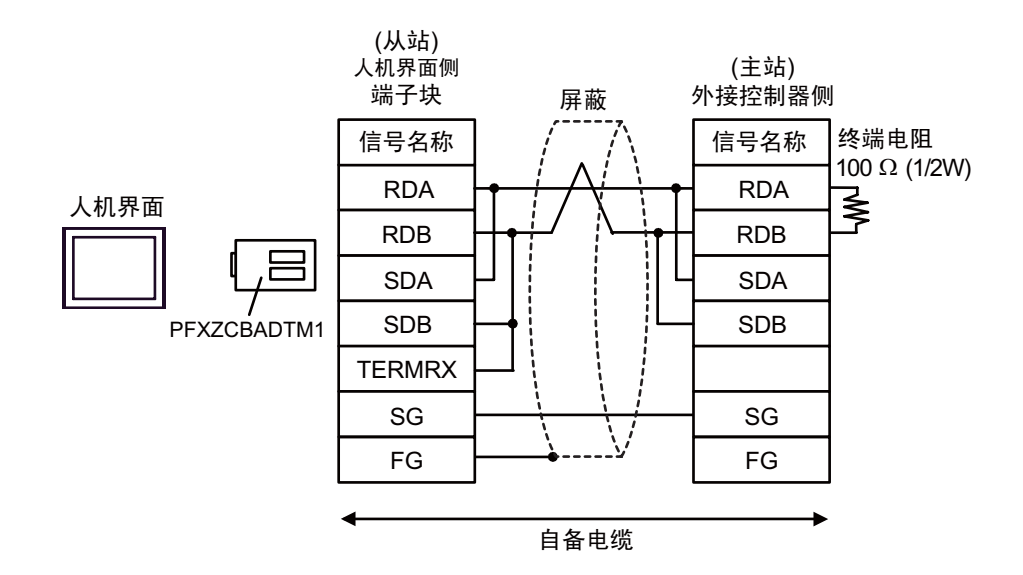

• n:1 连接

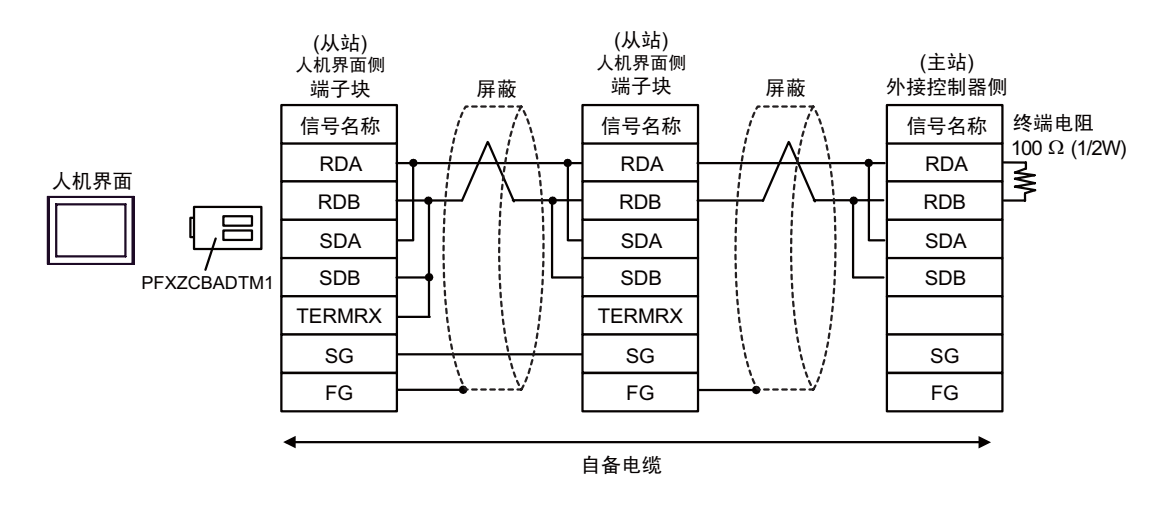

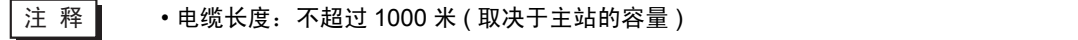

1J)

• 1:1 连接

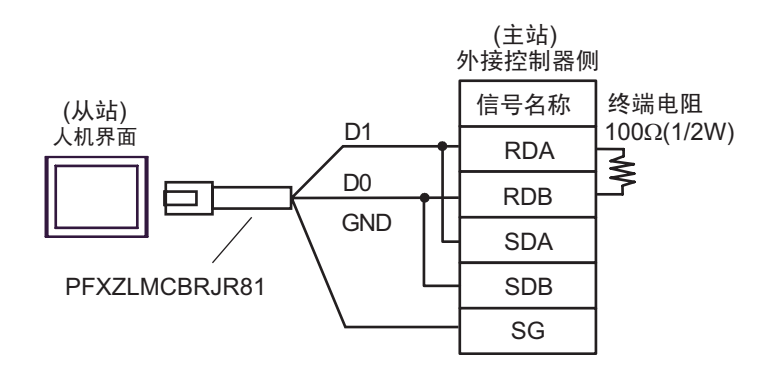

• n:1 连接

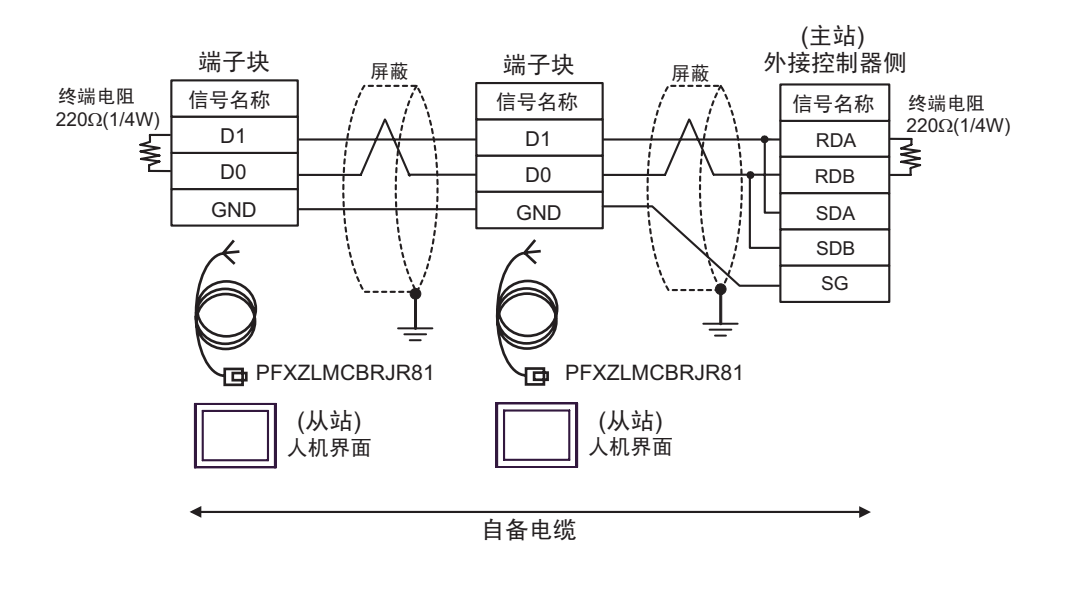

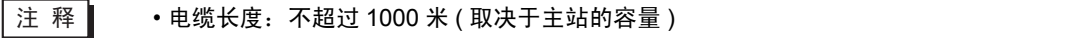

1K)

• 1:1 连接

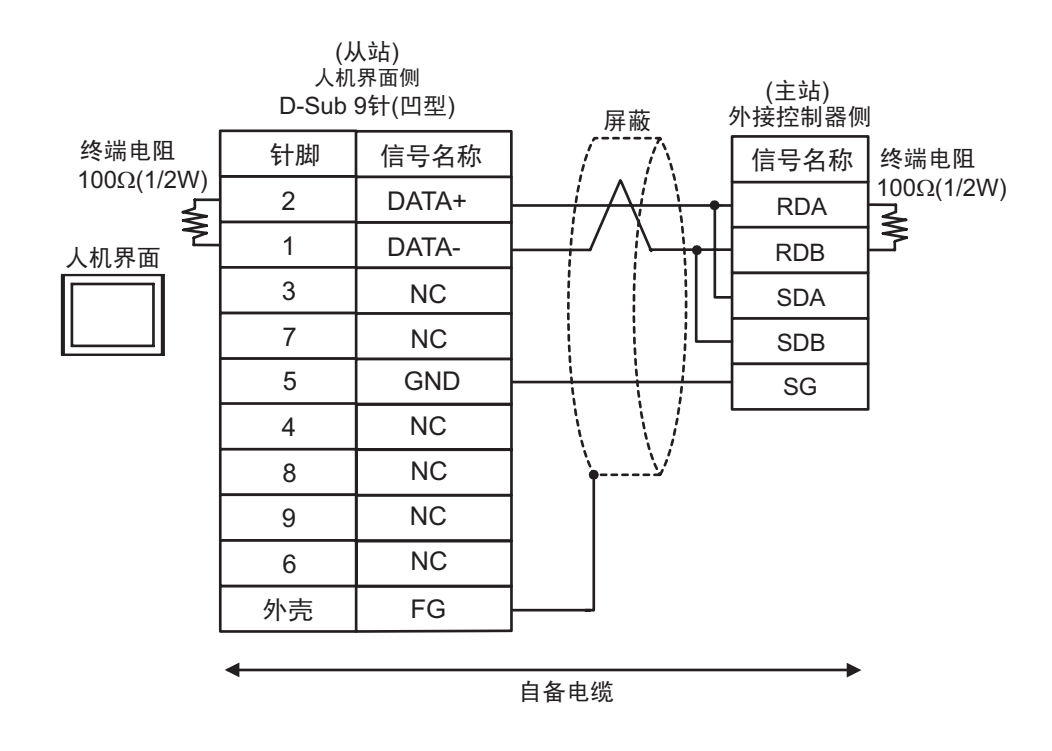

• n:1 连接

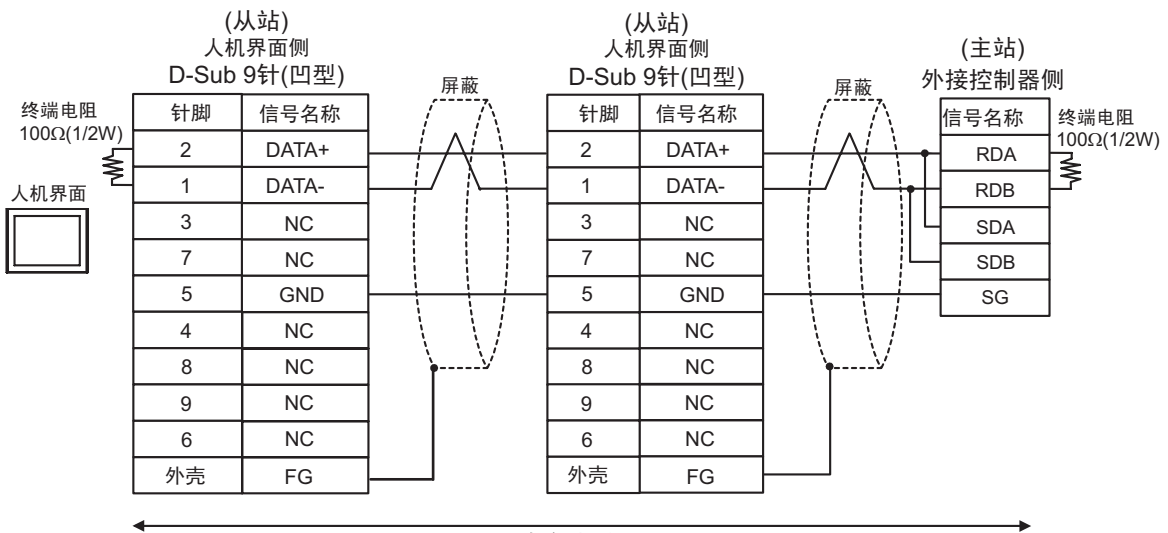

自备电缆

# <span id="page-40-0"></span>5.2 电缆接线图 2

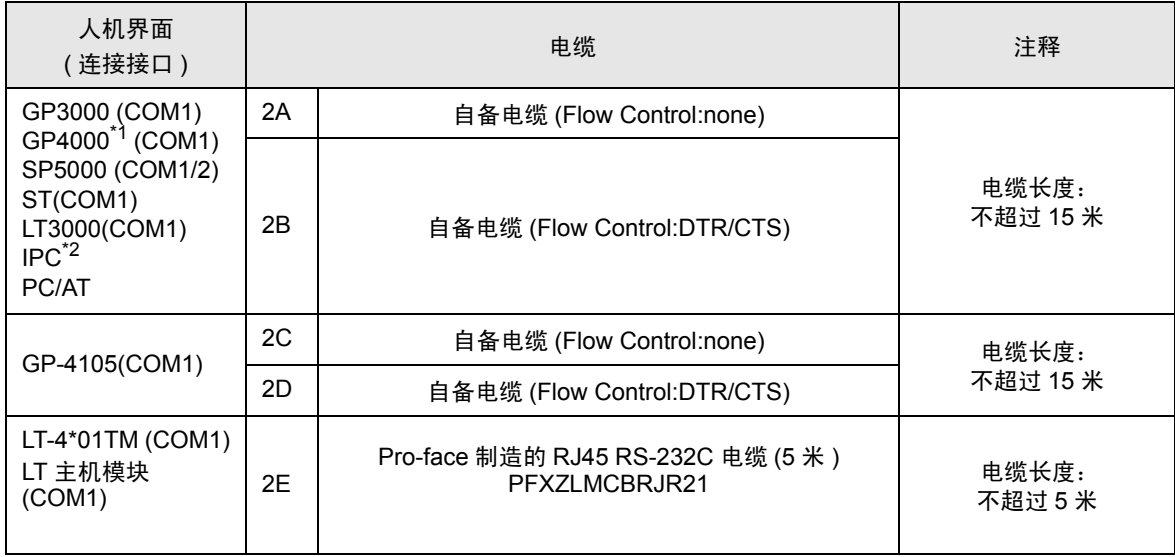

\*1 除 GP-4100 系列和 GP-4203T 以外的所有 GP4000 机型。

\*2 只能使用支持 RS-232C 通讯方式的串口。 "■ IPC [的串口](#page-6-3)" (第7页)

2A)

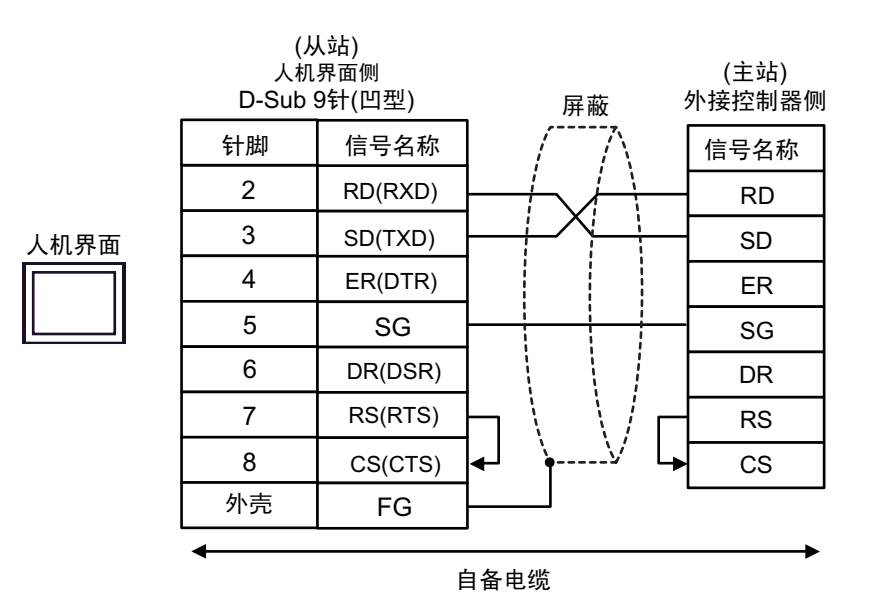

注 释 | • 电缆长度: 不超过 15 米

2B)

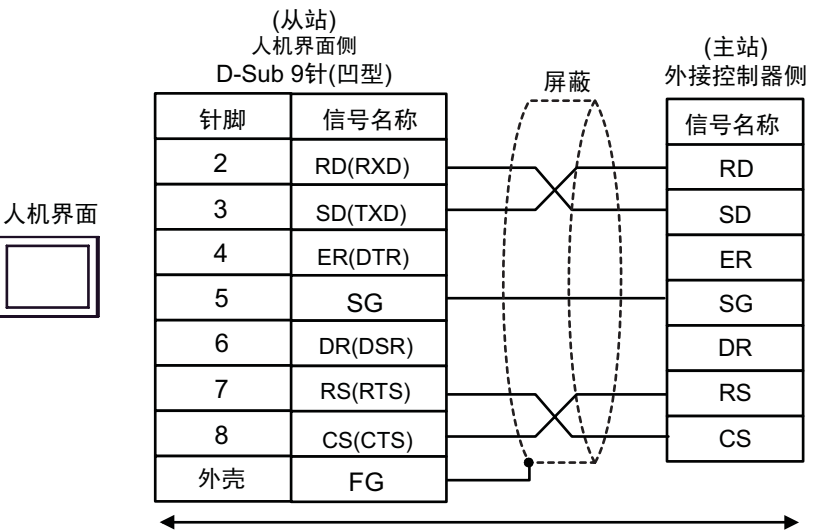

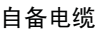

注 释 | • 电缆长度: 不超过 15 米

2C)

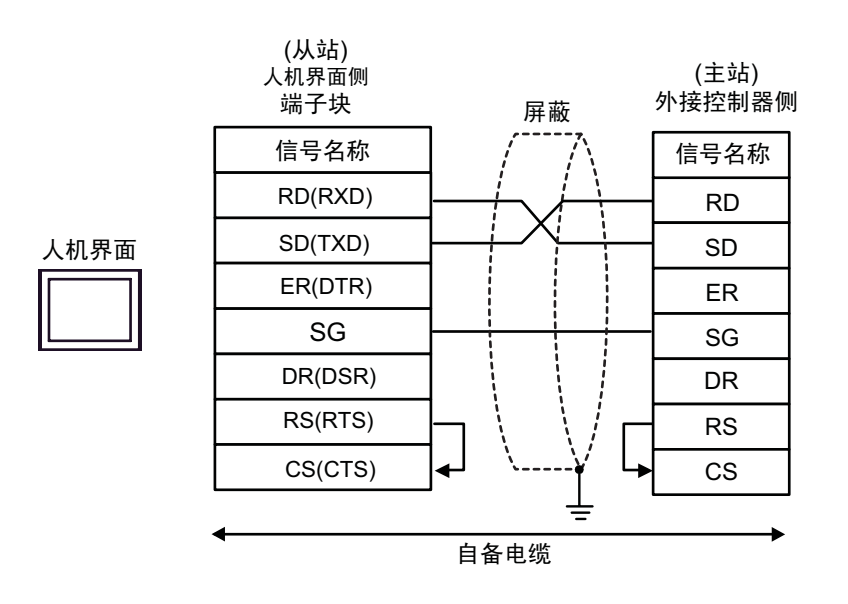

注 释 → 电缆长度: 不超过 15 米

2D)

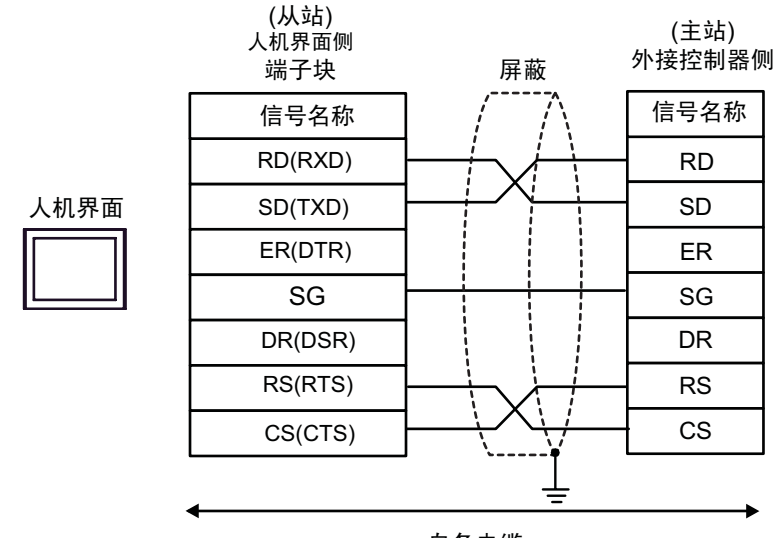

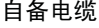

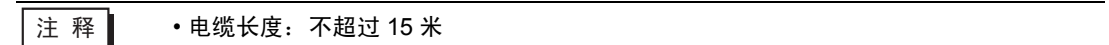

2E)

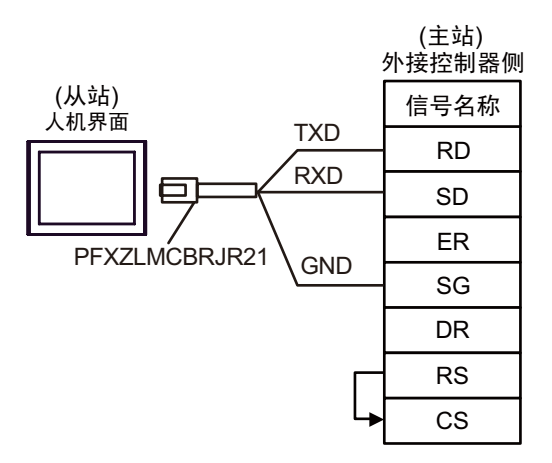

# <span id="page-43-0"></span>5.3 电缆接线图 3

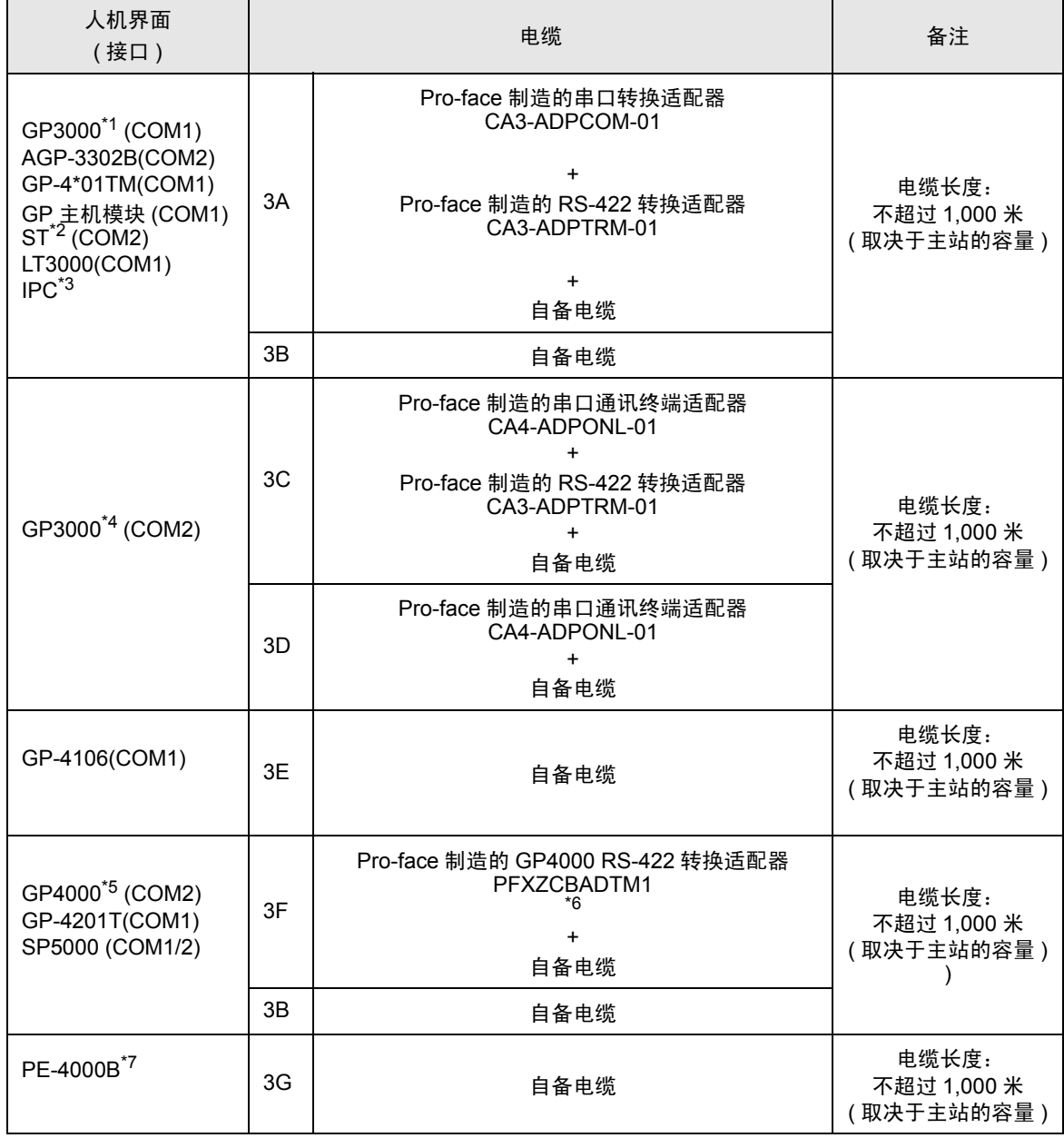

\*1 除 AGP-3302B 以外的所有 GP3000 机型

\*2 除 AST-3211A 和 AST-3302B 以外的所有 ST 机型。

- \*3 只能使用支持 RS-422/485 (2 线 ) 通讯方式的串口。 (PE-4000B 除外 ) "■ IPC [的串口](#page-6-3) " (第7页)
- \*4 除 GP-3200 系列和 AGP-3302B 以外的所有 GP3000 机型。
- \*5 除 GP-4100 系列、GP-4\*01TM、GP 主机模块、GP-4201T 和 GP-4\*03T 以外的所有 GP4000 机型。
- \*6 当使用 GP3000/ST3000/LT3000 RS-422 转换适配器 (CA3-ADPTRM-01) 而不是 GP4000 RS-422 转 换适配器时,请参阅电缆接线图 3A。
- \*7 只能使用支持 RS-422/485(2 线 ) 通讯方式的串口。 "■ IPC [的串口](#page-6-3)" ( 第 7 页 )

3A)

• 1:1 连接

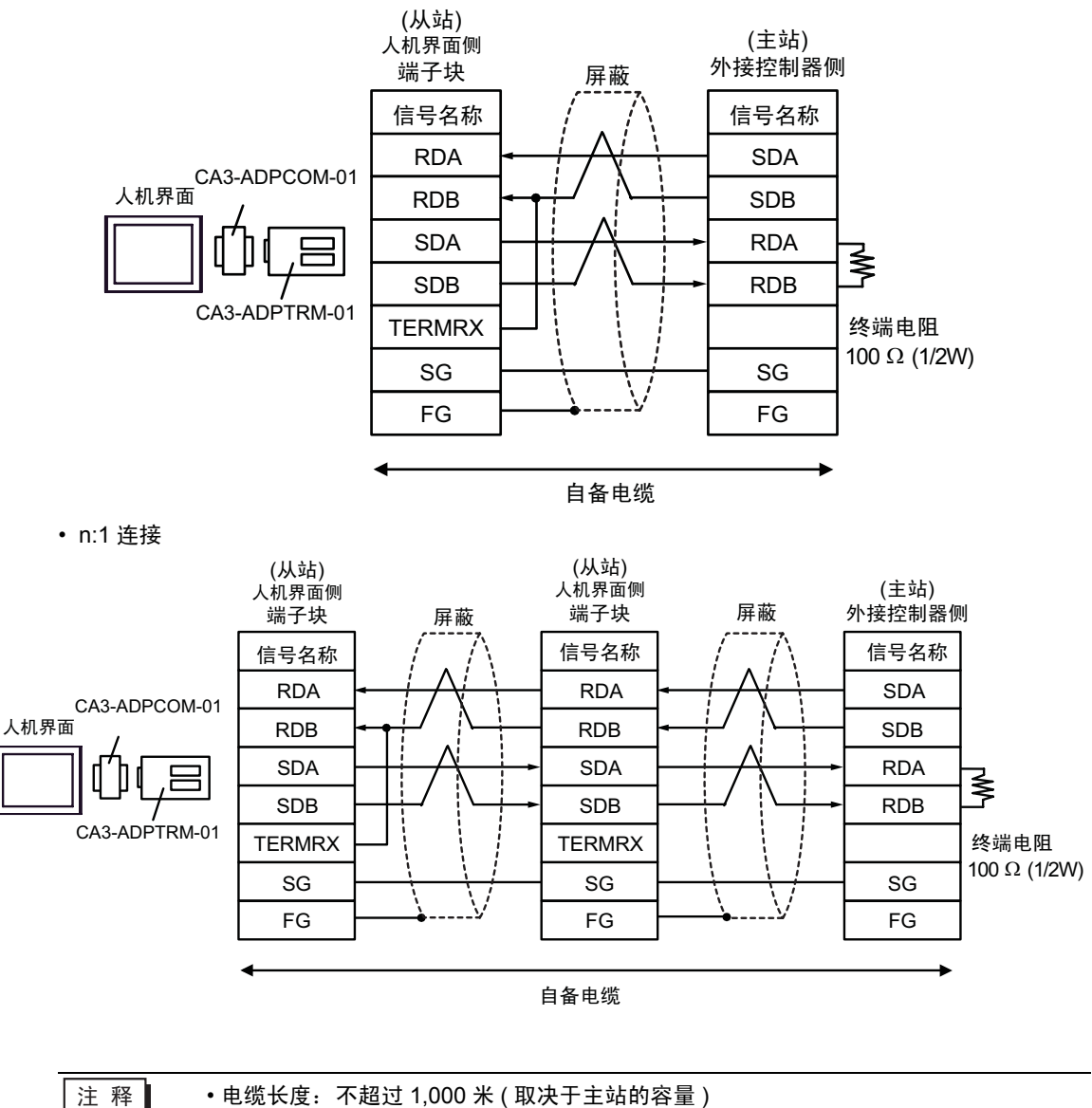

3B)

• 1:1 连接

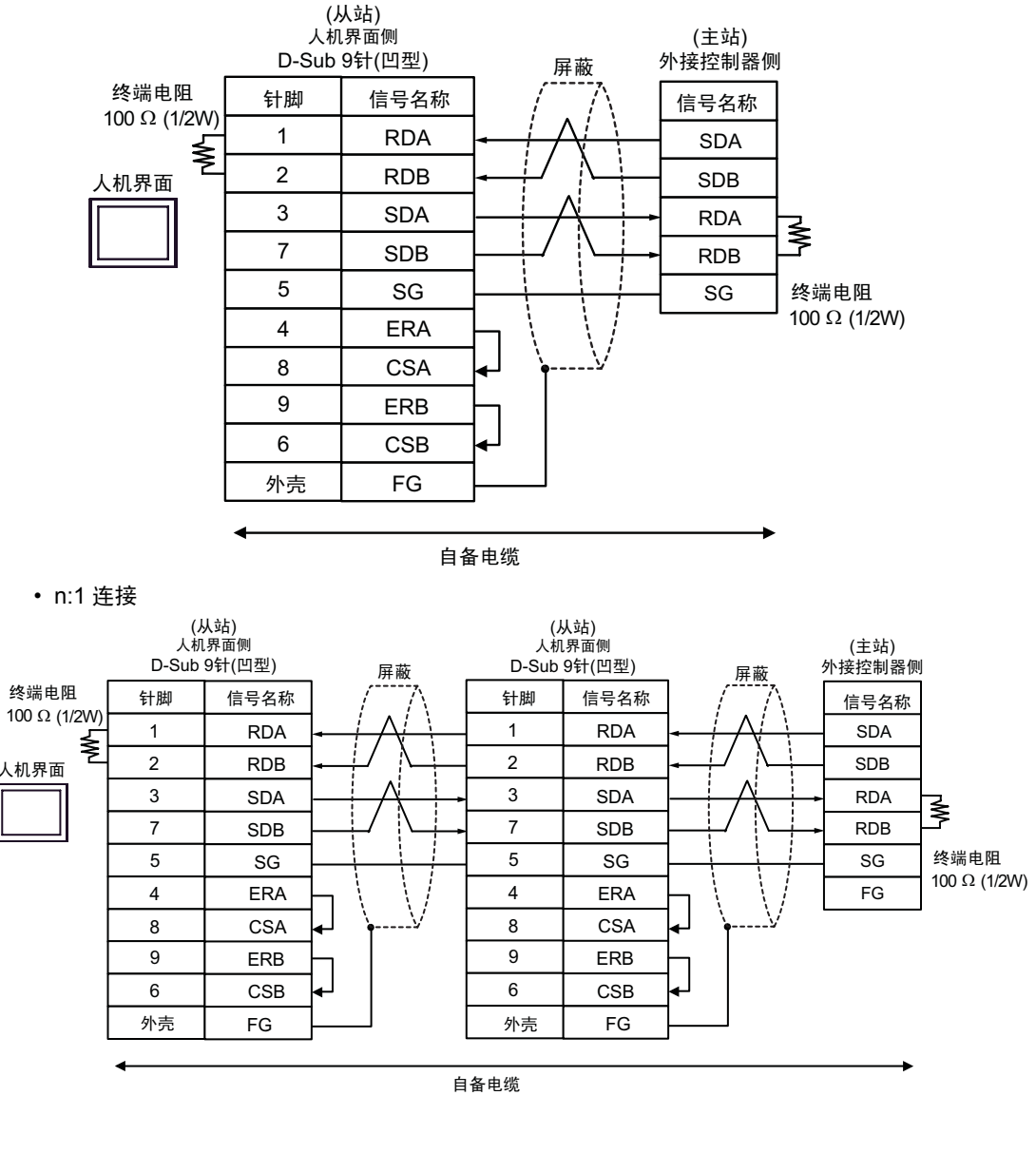

3C)

• 1:1 连接

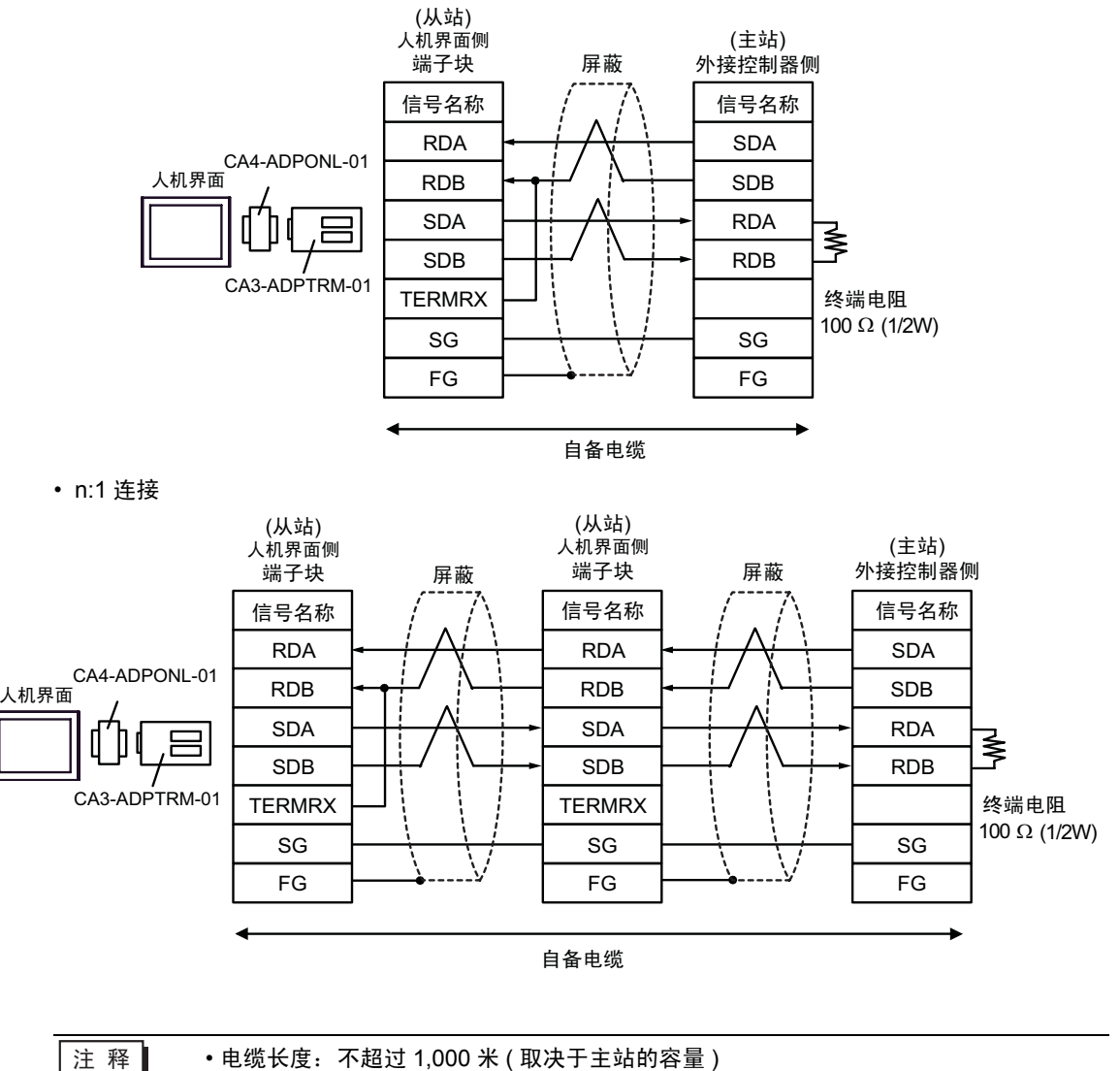

3D)

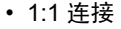

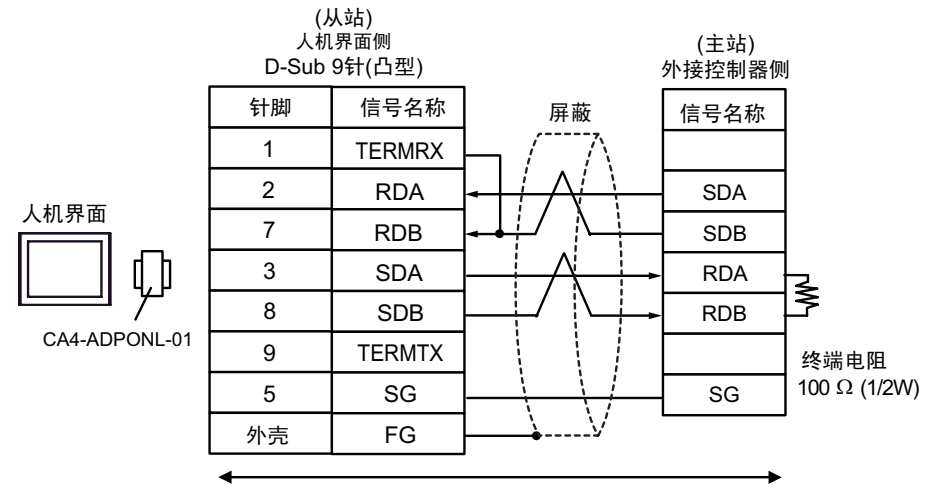

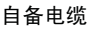

• n:1 连接

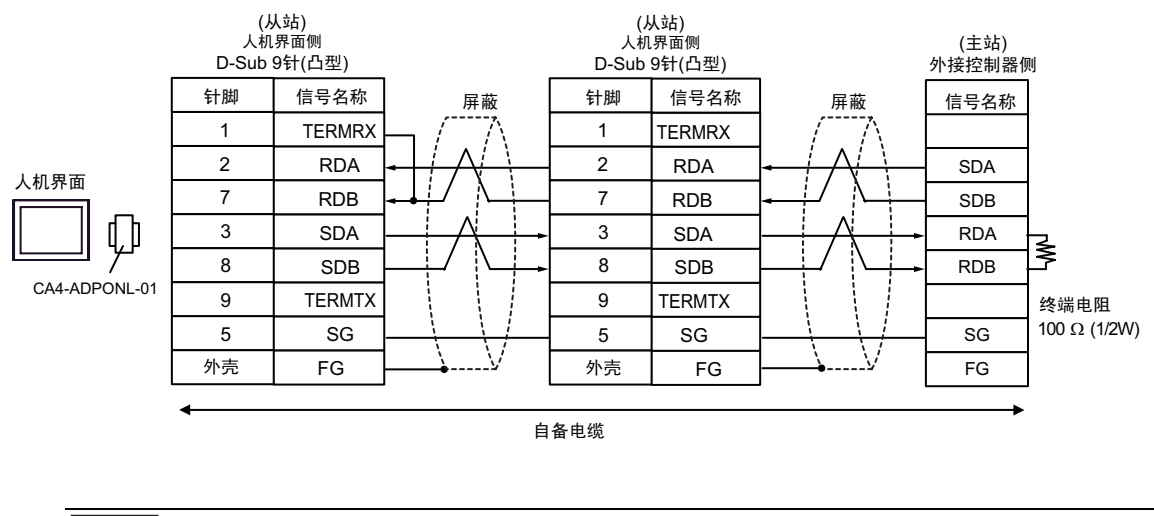

3E)

• 1:1 连接

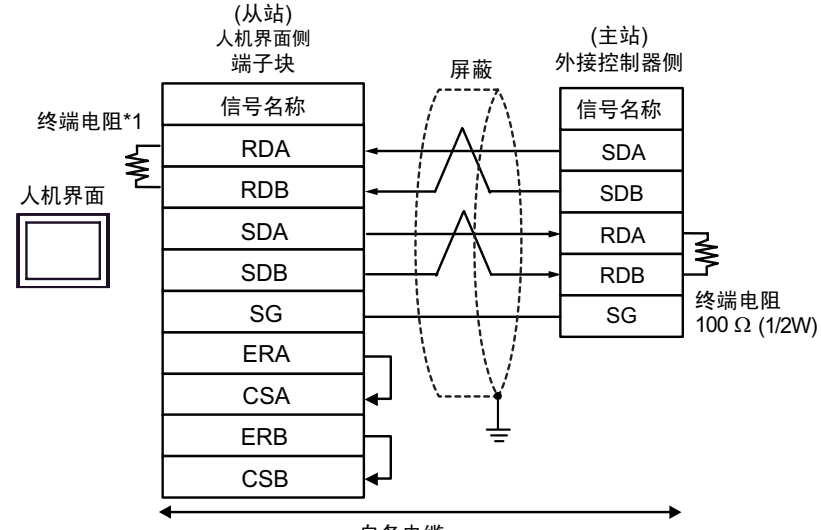

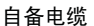

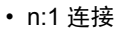

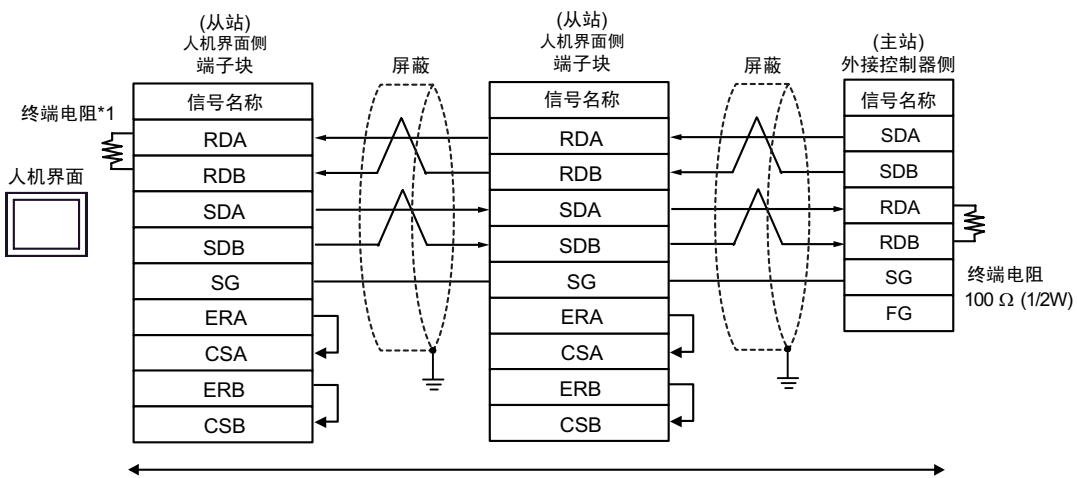

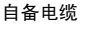

\*1 Display 中的电阻被用作终端电阻。如下表所示设置 Display 背板上的 DIP 开关。

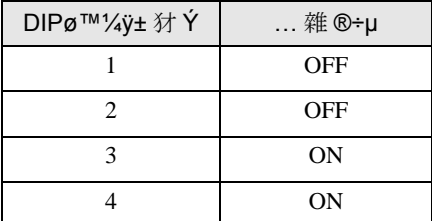

在采用 n:1 连接时, 对于不用作末端设备的其他 Display, 请将 Display 背板上的 DIP 开关 1-4 置 OFF。

3F)

• 1:1 连接

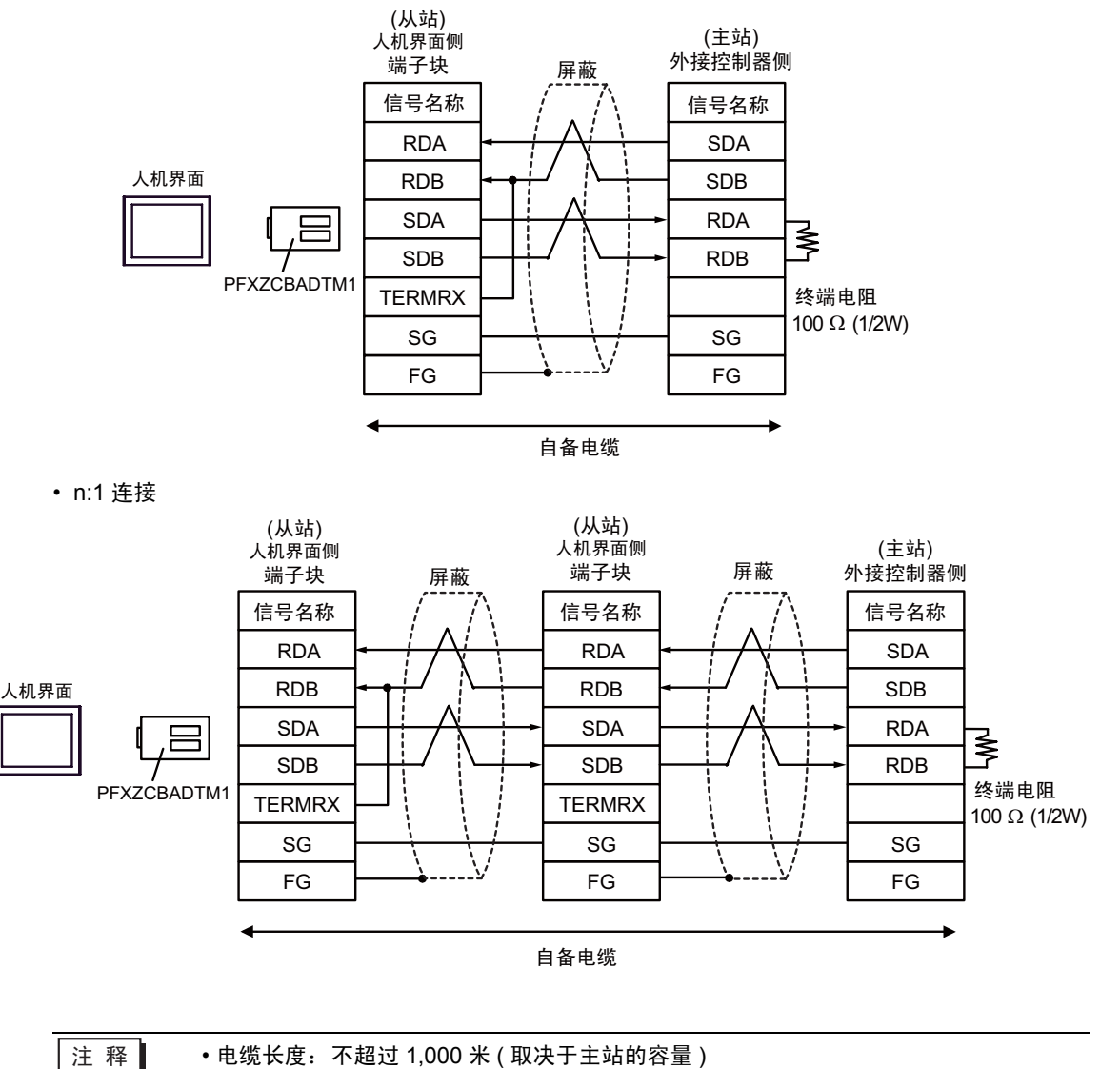

3G)

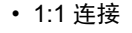

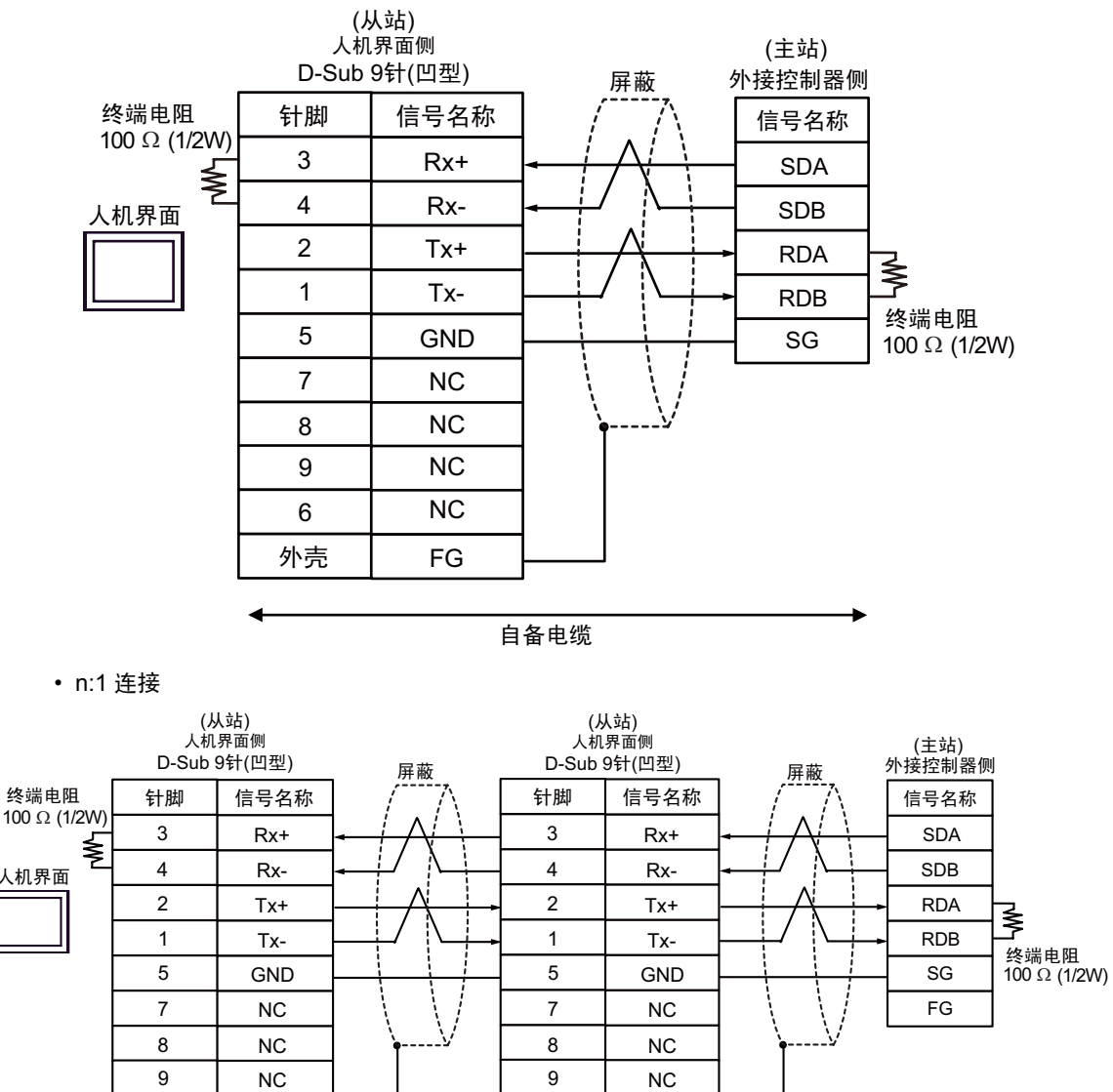

6

NC

自备电缆

6

NC

注 释 | • 电缆长度: 不超过 1,000 米 (取决于主站的容量)

FG FG

# <span id="page-51-0"></span>6 支持的寄存器

支持的寄存器地址范围如下表所示。请注意,实际支持的寄存器范围取决于所使用的 External Device。 请在使用的外接控制器的手册中确认实际范围。

厄

 $\overline{\mathbf{\mathsf{J}}}$  可指定为系统区地址。

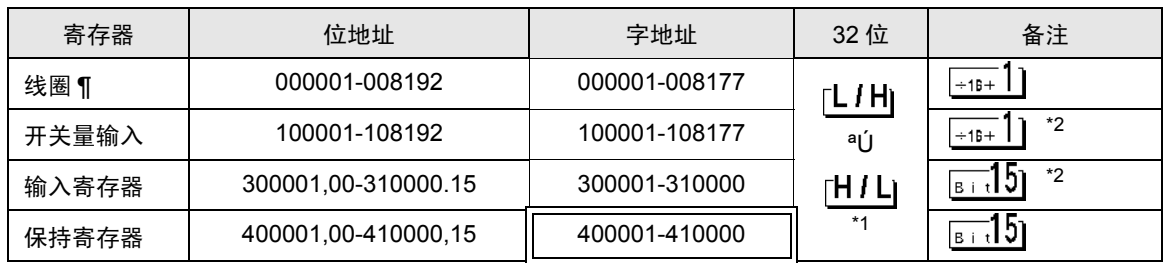

\*1 在控制器设置对话框中,可以设置按字保存 32 位数据时的保存顺序。

\*2 禁止写入。

#### IEC61131 语法地址描述

下面是采用 IEC61131 语法和 MODBUS 语法时的地址对照表。

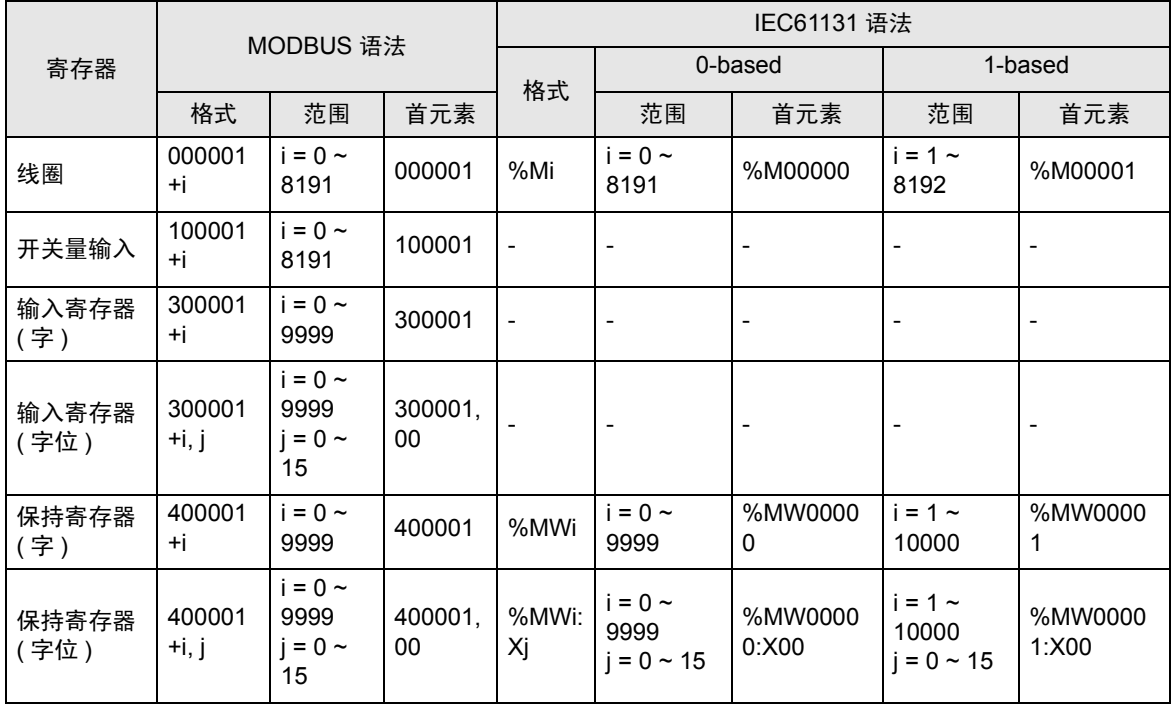

注 释 → 使用 IEC61131 语法无法访问地址 100000 和 300000。

• 如果对一个已经有开关量输入或已经设置了输入寄存器的工程使用 IEC61131 语法,地址将 变成 "-Undefined-"。

注 释 │ • 有关系统数据区的信息, 请参阅 GP-Pro EX 参考手册。 Cf. GP-Pro EX 参考手册 "LS 区 (Direct Access 方式 ) • 请参阅手册前言部分的符号说明表。 )" 手册符号和术语 "

# <span id="page-53-0"></span>7 寄存器和地址代码

在数据显示器中选择"控制器类型和地址"时,请使用寄存器代码和地址代码。

# 7.1 Modicon 语法

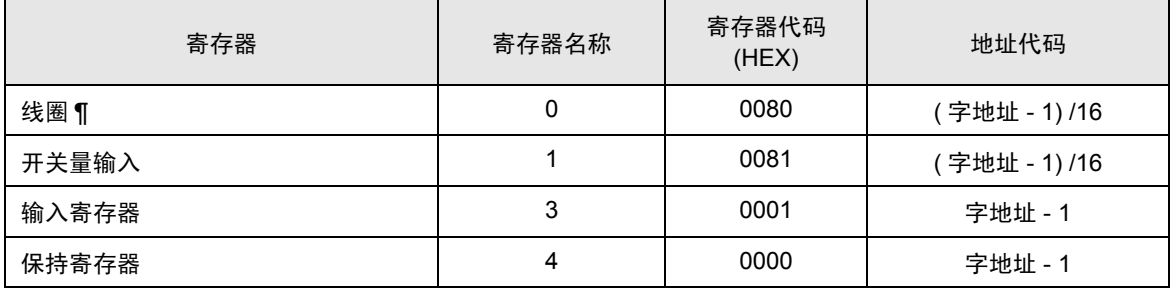

# 7.2 IEC61131 Syntax

• 地址模式:基于 0

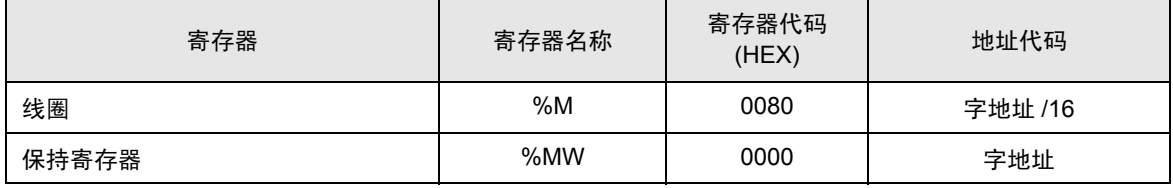

• 地址模式:基于 1

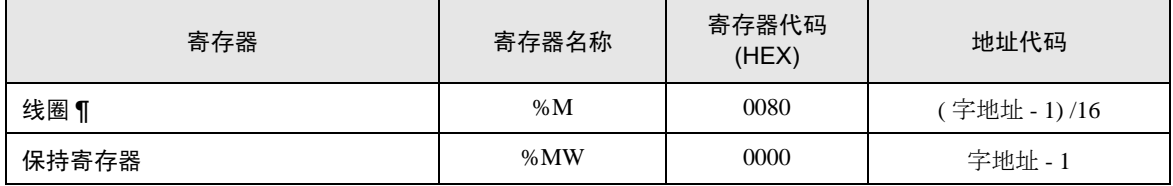

# <span id="page-54-0"></span>8 错误消息

错误消息在人机界面上显示如下: "代码:控控制器名称:错误消息 (错误发生位置 )"。各描述如下所示。

![](_page_54_Picture_221.jpeg)

#### 错误消息显示示例

"RHAA035: PLC1: Error has been responded for device write command (Error Code: 2[02H])"

注 释┃•有关收到的错误代码的更多详情, 请参阅外接控制器的手册。

• 有关驱动程序常见错误消息的详情, 请参阅"维护 / 故障排除手册"中的"与人机界面相关 的错误 "。

## ■ 特定于外接控制器的错误消息

下面是特定于外接控制器的错误代码。

![](_page_54_Picture_222.jpeg)

# <span id="page-55-0"></span>9 命令格式

此驱动程序支持以下命令。

![](_page_55_Picture_171.jpeg)

\*1 版本为 V1.12.02 及以上的驱动程序支持诊断命令。

\*2 仅串行通讯支持诊断命令。